# 緊急時の学びを止めない サポートブック

# 〜 **Google for Education** で今すぐできること 〜

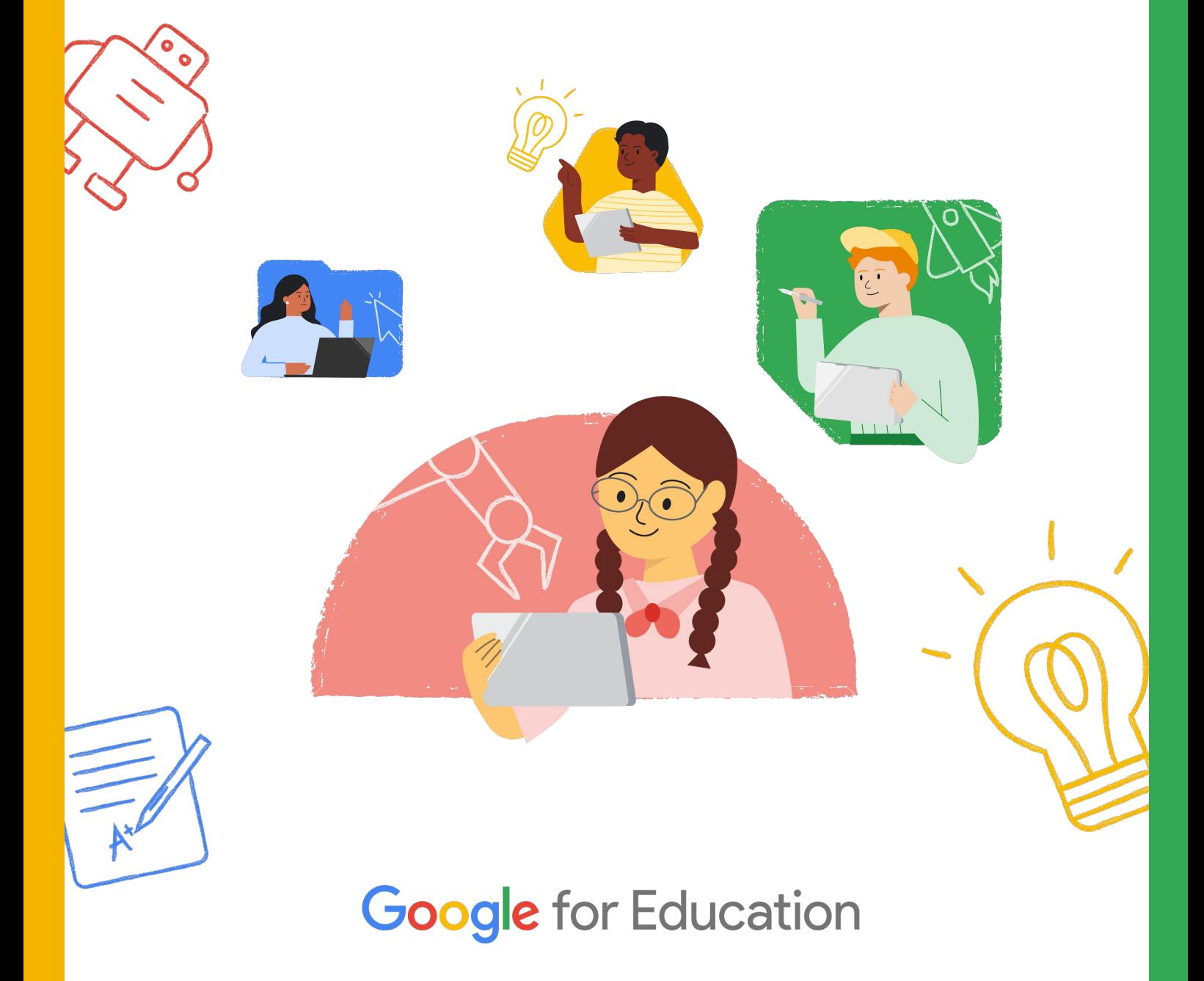

### ごあいさつ

Google for Education では、令和 6 年能登半島地震をうけ、被災された地域であっても、 「子どもの学びを止めない」ための支援を検討し、災害時の教育現場においてもすぐに実践 できる Google for Education の活用方法をまとめた「災害時の学びを止めない サポートブック〜 Google for Education で今すぐできること〜(暫定版)」を令和 6 年 1 月 にリリースしました。

その後も被災地域の教育委員会や現地に訪問された方など、様々な方からのお話を伺う中 で、緊急時であっても子どものために懸命に取り組む姿や、被災地以外でも今後起こりうる 災害に向け、どんな備えが必要かを見直す動きが全国で起きていることを知りました。

地震に限らず台風や大雪など災害の多い日本だからこそ、実際の取り組み事例を伝えていく こと、また、平常時の今だからこそ取り組める日頃からの備えを紹介していくことが重要だ と考え、暫定版に

• 緊急時対応した自治体の事例 •緊急時に備える日常の取り組みや環境設定

の章を追加いたしました。

また、毎年流行するインフルエンザのような感染症による休校など、緊急対応を要するケー スが多いことを加味し、本誌のタイトルを災害時から緊急時に変更いたしました。

ご紹介する内容はあくまで一例ですが、みなさまの地域の状況にあわせて参考になりそうな ヒントがありましたら幸いです。

※自治体の設定により、特定のアプリが使えない場合があります。あらかじめご了承ください ※本資料は、2024 年 4 月 20 日時点の Google for Education の機能をもとに作成しています

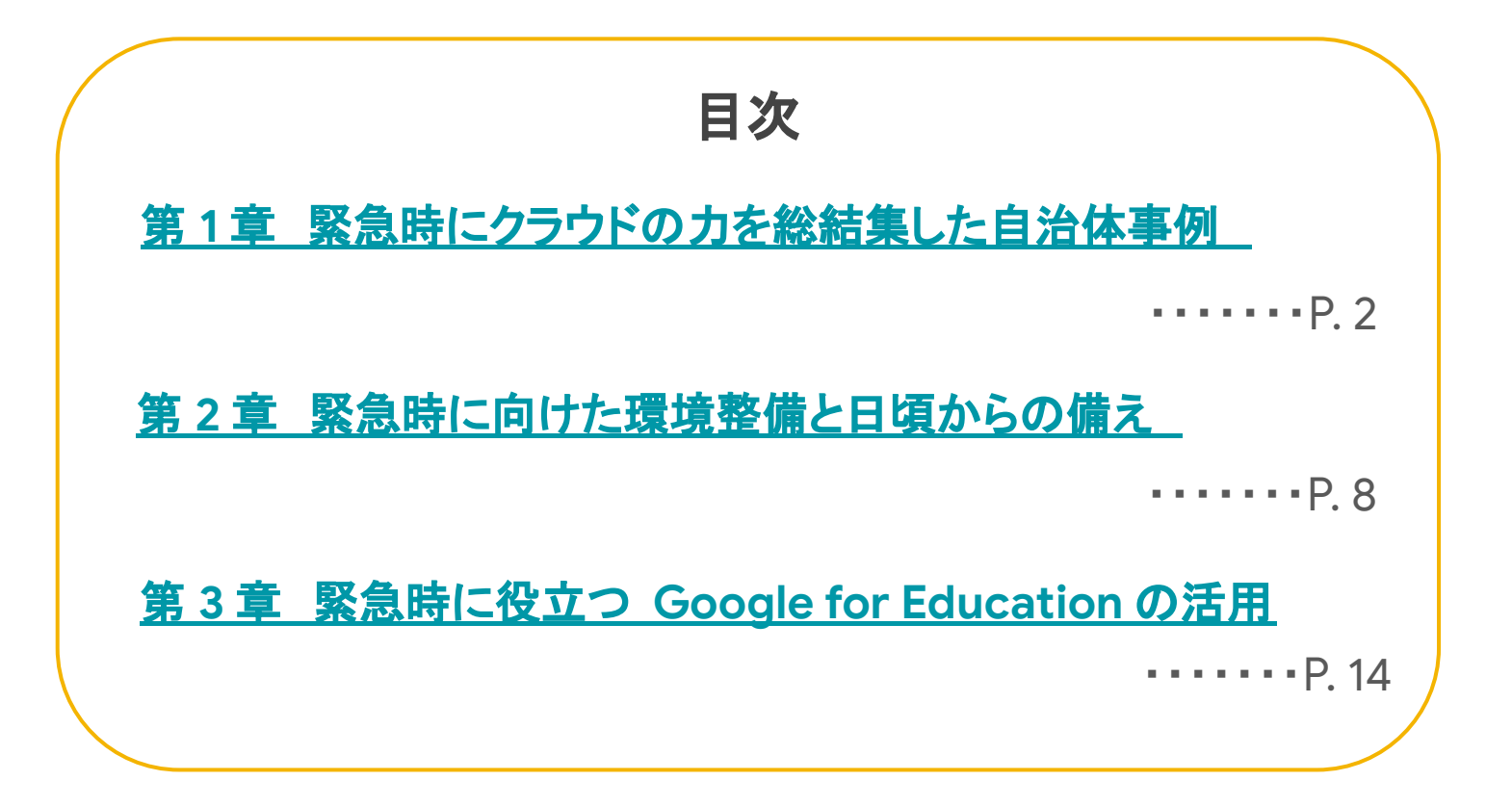

# 第 **1** 章

# <span id="page-2-0"></span>緊急時にクラウドの力を 総結集した自治体事例

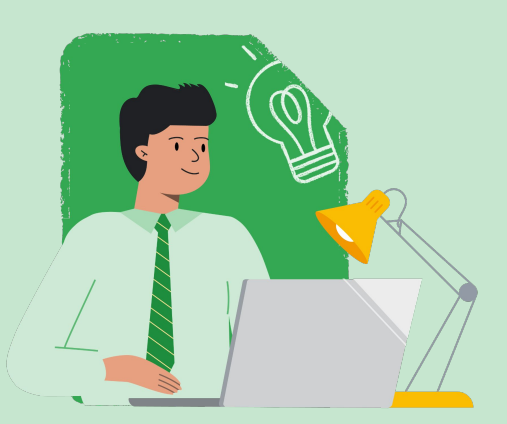

本章では、緊急事態が発生した中で、子どもたちとつながるため、 また学びを止めないために取り組まれた自治体の事例を紹介しま す。緊急時の中でも、事前に予測が難しいものや、台風や大雨と いった事前にある程度の予測がつくものまで、事例を掲載してい ます。

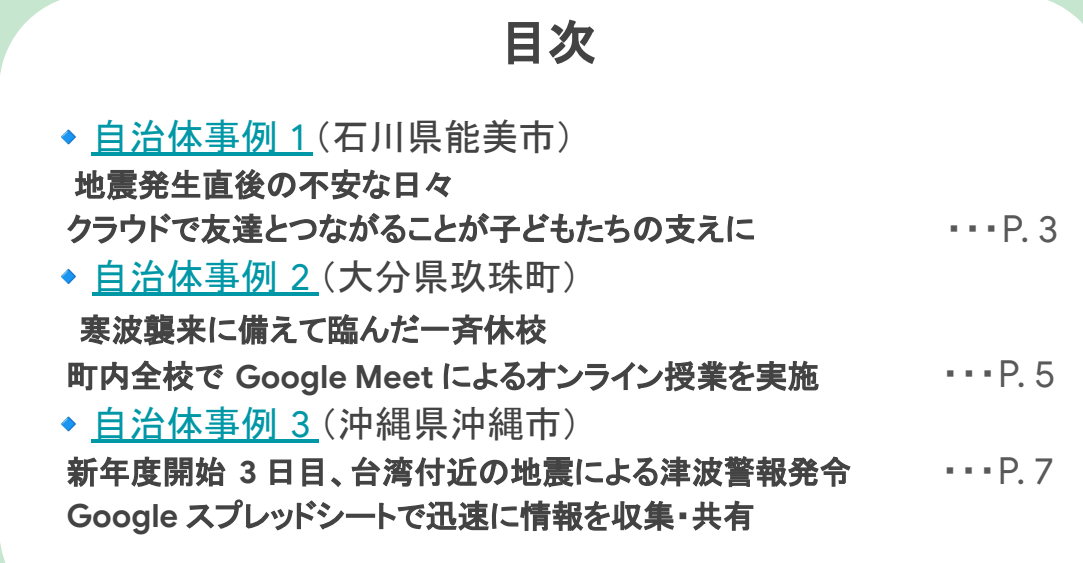

<span id="page-3-0"></span>大地震 - 石川県能美市

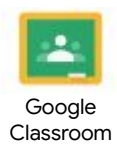

## 地震発生直後の不安な日々 クラウドで友達とつながることが子どもたちの支えに

取材協力/画像提供 能美市教育委員会

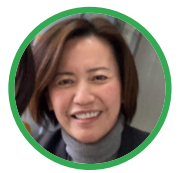

### 能美市教育委員会 学校支援課 亀田 香利 担当課長

令和 6 年能登半島地震の発生当時は冬休み期間でした。能美市の学校に通う子ど もは Chromebook 端末の持ち帰りを実施していたため、子どもたちが自主的に Google Classroom 上でクラスメイトの安否を気遣うメッセージや励ましの言葉、地 震の状況を共有し、つながり合う姿が見られました。

### 石川県能美市ってどんなところ?

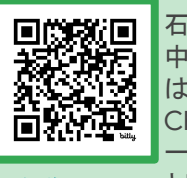

石川県南部加賀地方に位置し、人口は約5 万人。小学校8 校、 中学校 3 校。児童生徒数約 4,200人。GIGA スクール構想で は、「子どもと先生が、いつでもどこでも必要な時に使えるように Chromebook を整備。「教育 DX 推進自治体表彰 2023(主催: 一般社団法人 ICT CONNECT21)」で䛿、教育 DX 推進自治体 ▲<u>能美市の取り</u> として表彰された。 <u>[組みについて](https://youtu.be/7dDquvJiGRo?si=2BxQL1tS_HZp5Tcz)</u> 出典: 一般社団法人ICT CONNECT 21(<https://www.youtube.com/@ictconnect2188>)

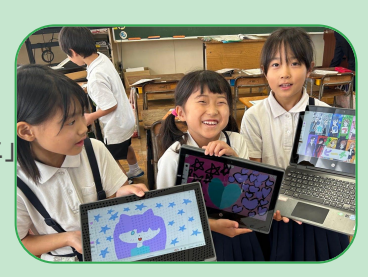

### 能登半島地震の発生後、能美市の子どもと先生は ①

### **Google Classroom** 上で、「みんな大丈夫?」

2024 年 1 月 1 日に発生した能登半島地震発生後、市内の多くの学校のGoogle Classroom では、子ども 同士お互いに声を掛け合う様子がみられた。 「みんな地震大丈夫だった?みんな気をつけてね」「うちは 物が落ちてきたり割れたりでめちゃくちゃ大変だった」と、クラスのストリーム上で、自身の状況や安否を報 告する声や、クラスメイトを気遣い励まし合う声に溢れていた。多くのクラスでは、先生よりも先に子どもがコ メントをしていたという。小学校2 年生のクラスでも子ども同士がコメントし合ったり、タイピングが得意でない 小学1年生は2 学年上の姉に頼んで返信をしたり、特別支援学級の子どもは動画を

投稿したりと、自分にあった方法で投稿をしていた。 亀田氏は、「個人でつながる SNS でのつながりではなく **Google Classroom** がいわ䜀学級公式䛾場となり、 **GIGA** 端末がインフラとして機能していた」 と話す。

### **Google Classroom** 上でつながっている安心感

大地震という経験したことのない大きな不安の中で、 **Google Classroom** 上でクラスメイトや先生とつながれて いたことは、子どもたちにとって大きな支えになった はず、 と話す亀田氏。その後のアンケート結果では、「友達が無事 だと聞いて安心した」「コメントを見て気持ちが楽になった」 「みんな同じ気持ちだとわかって元気づけられた」といった声 が聞かれた。

地震発生後、各学校で䛿保護者に安否や状況を確認する連 絡を行なっていたが、Google Classroom 上では、**各学級** の担任の先生が直接子どもたちからの反応を確認でき た。中には、年末年始に地震の被害が大きい地域の親戚宅 を訪れていた子どももいたが、本人から直接無事を報告する 声を聞けたことは安心につながった。

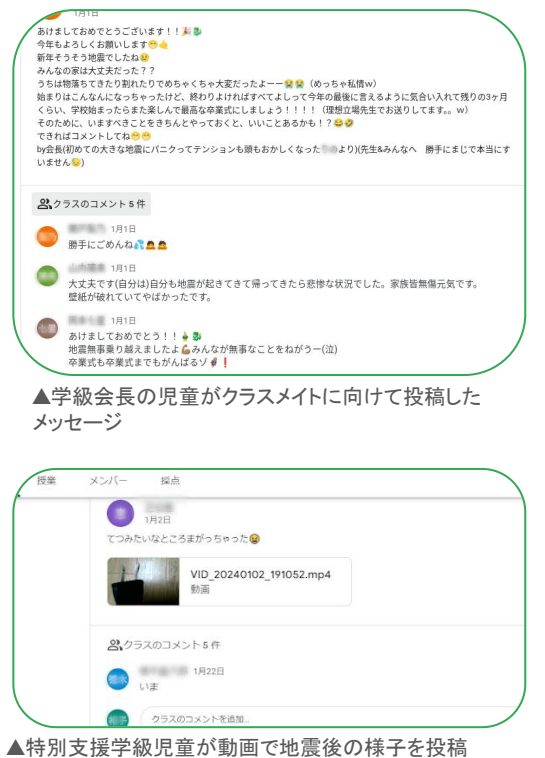

自 治 体 事

**1**

### 石川県能美市

### 能登半島地震の発生後、能美市の子どもと先生は ②

### 「デジタル年賀状」が安否を伝える手段に

ある小学校2年生の学級では、「デジタル年賀状を作って送ろ う」という冬休みの宿題が出されていた。子どもたちはGoogle スライドを使って課題に取り組み、年末までに多くの子どもたちが 年賀状を完成させていた。

年明けに発生した大地震の影響を受け、一度完成させた年賀状 の内容を変更する子どもも多くみられた。自身や家族の安否を報 告するもの、被害の大きい地域の写真を掲載して状況を伝えるも の、お互いを励ますものなど、クラスメイトや先生に今伝えたい メッセージを伝える手段としてデジタル年賀状を活用していた。亀 田氏は、それぞれの子どもが置かれた状況の中で、何ができる かを考えて行動した結果だと振り返る。

### 市内の学校での避難者受け入れ

能美市の学校では、被害の大きかった能登地方から避難し てきた小中学生の受け入れを行った。能美市教育委員会で 䛿、すぐに教育委員会や学校で保有していた Chromebook の予備端末を貸し出した。並行して、Google アカウント を即時に発行し、「学びの保障」に努めた。能美市の学校 の子どもが、避難してきたクラスメイトに Chromebook の使い方を教える他、教育委員会の指導主事が授業支援に 入り、避難してきた子どもの学びを支えている。

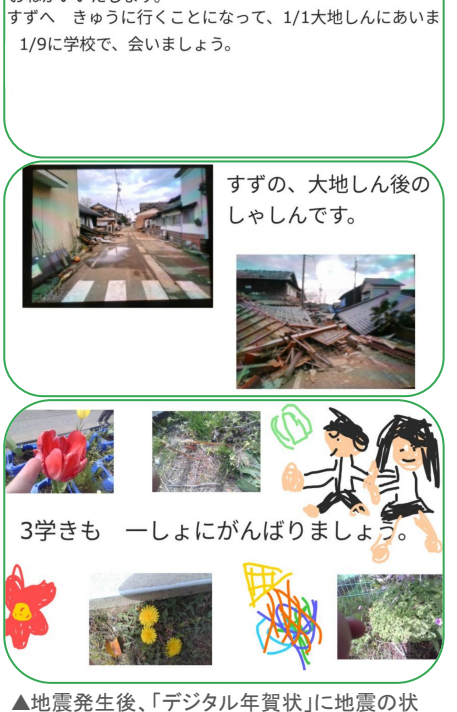

あけまして おめでとうございます。 ことしも よろしく

おねがいいたします。

況を伝えるページを追加している

### 日常的な活用と持ち帰りが、緊急時の活用につながる

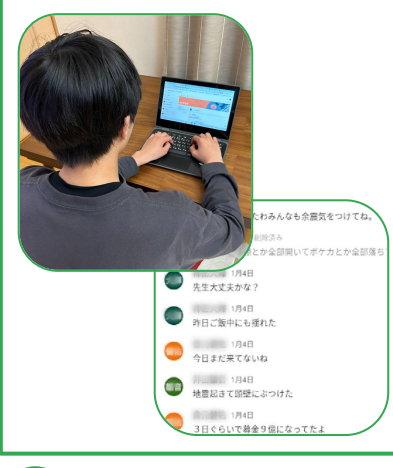

能美市内の小中学校で、クラウドを活用した子どもたちの自発的な動き が見られた背景には、日常的なGoogle Classroom の活用と、 Chromebook の持ち帰りがある。市内の全小中学校では、学級や授業単 位でクラスルームが作成され、授業内外で先生と子どもがつながる体制 が整っている。端末の持ち帰りは、小学校、中学校ともに毎日ほぼ100 % という状況。こうした背景が、震災という状況下でも子どもたち自身 が今できることを考えた行動につながった。亀田氏は「今回の震災を通 して、日常的なクラウドや端末䛾活用が緊急時にも大きく力を発揮し、 緊急時のレジリエンス強化にも貢献することを痛切に感じた」と話す。 災害時の他、大雪やインフルエンザ等の感染症による学級閉鎖などの緊 急時にこそ、いつも通り活用できる環境が生きてくる。今後も日常の延 長で緊急時の活用についても考えたいという。

### $\bullet$ 緊急時に「いつも通り」ができた素晴らしい事例

普段から授業内外で、先生と子どもが Google Classroom 上でやり取りする 経験があり、授業外の係活動や、家庭学習でも活発に端末を活用しているこ とがよくわかる事例です。端末の活用を授業中のみに限定せず、いつでも使 えるような環境が整っていたことも素晴らしく、その結果、緊急時でも端末 やアプリを上手に活用できたと言えます。日頃から学級の中でのつながりが 作られ、端末を使った情報共有にも慣れていることで、子どもたちが自然 に、安否確認のみならず、互いを気遣ったり、状況報告をし合うことができ、 緊急時でも「いつも通りのこと」ができていたことがポイントです。

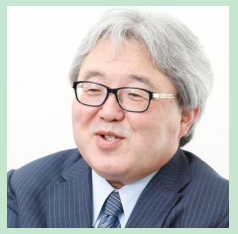

東京学芸大学教職大学院 教授 堀田龍也 氏

<span id="page-5-0"></span>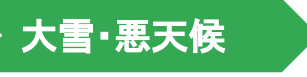

大分県玖珠町

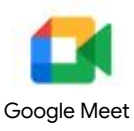

## 寒波襲来に備えて臨んだ一斉休校 町内全校で **Google Meet** によるオンライン授業を実施

取材協力/画像提供 玖珠町教育委員会

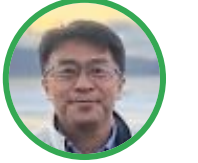

### 玖珠町教育委員会 **GIGA** スクール推進室 衛藤公彦室長

悪天候による休校判断は、様々な事情を考慮するためいつも" ギリギリが通例" でし た。しかしクラウド環境下において䛿、オンラインでも十分学びを担保することができ るため早めの休校判断ができ、先生の対応にも余裕ができました。この決断ができたの も、日頃からクラウド活用が根付いている玖珠町だからこそだと実感しています。

### 大分県玖珠町ってどんなところ?

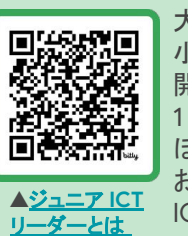

大分県の中西部に位置する人口約1万5,000人の町。 小学校 6 校、中学校 1 校、不登校特例校 1 校(2024 年 4 月 開校)。児童生徒数約1,000 人。GIGA スクール構想で1人 1台端末環境を整備。街の担い手として ICT を主体的に活用して ほしいとの願いから「ジュニアICT リーダー」の育成に力を入れて おり、取り組み䛿 2022 年に日本 ICT 教育アワード(主催:全国 ICT 教育首長協議会)で表彰された。

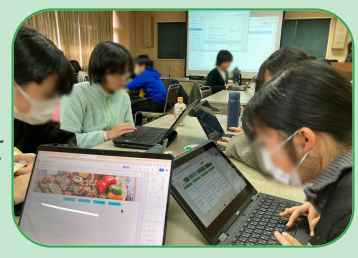

### 大雪予報からオンライン授業実施までの流れ

### 2 日前: 午前「今季最大の寒波襲来」の予報が発表された

教育委員会は午後に休校措置の協議を開始。その間、気象台か ら届く情報を Google Chat で校長たちへ共有していた。 教育長の、子どもたちの安全と学びを止めない事を最優先事項 にするという方針のもと、教育委員会は寒波襲来日の町内一斉 休校を決定。即座に **Google Chat** で各学校へ連絡し、そ䛾後 保護者へも一斉メールで発信した。

### 前日**:** オンライン授業へ䛾備え

各学校では、オンライン授業に備えて時間割を検討したり準備 をしたりした。特にコロナ禍以降に採用された若手の先生の中 には Google Meet には慣れていても子どもが自宅にいる状態 でのオンライン授業を経験していない先生もいたため即興で ミニ校内研修を開きノウハウを伝え合った学校もあった。その 様子もまた Google Chat で報告し合った。

### 当日**:** オンライン授業実施

出勤可能な先生は学校から、雪の影響で出勤できない先生は自 宅からオンライン授業を実施。教育委員会の衛藤氏と一部の先 生は県外出張のため町内にもいない状態だったものの、それぞ れチャットで町内の様子を確認したり、空港から会議に参加し たりした。子どもの目の疲れを考慮し、授業時間を短縮する学 校もあった。オンライン授業初体験だった小学校低学年の子ど もたちも授業に参加しながらハウリング(音の反響)対策など を身につけた。

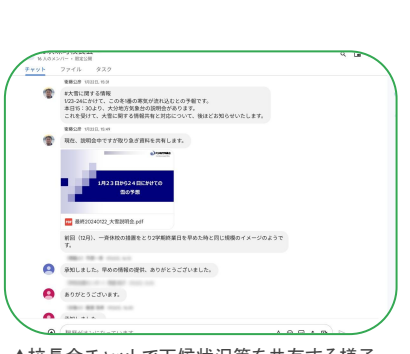

▲校長会チャットで天候状況等を共有する様子

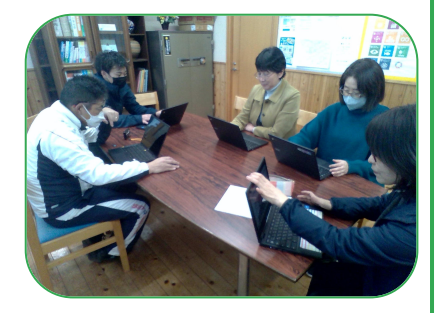

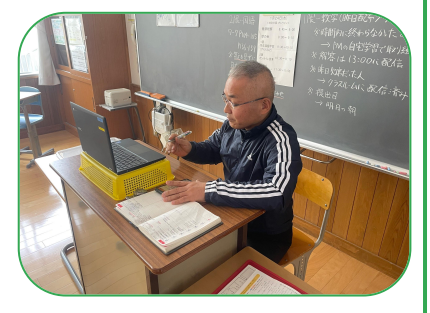

結果 〉先生たちは「クラウドを活用すれば急な休校措置でも対応できる」と自信がついた!

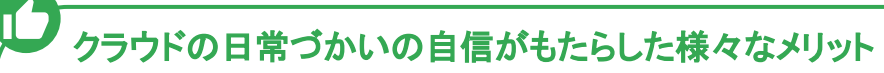

### **Before:** クラウド活用定着前

これまで休校措置などの判断は『学 校の実情を踏まえ各学校判断で』 と、任せていたと話す衛藤氏。しか し校長としては「教育委員会の判断 で」という理由がほしいもの。当 然、悪天候とならず休校判断が "空振り" になり、子どもたちが自宅で ゲーム三昧なんてこと䛿避けたかっ た。様々な事情を踏まえ情報収集を 行うと、最終的な判断は当日の早朝 に下すのが通例で、それによって各 所バタバタ䛾対応が求められた。

### 〜様々な心配事の例〜

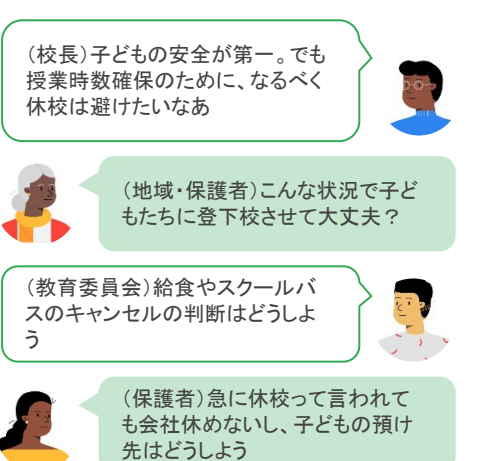

### **After:** クラウド活用定着後

「これまでは天気というコントロールできないものに振り回さ れていたが、クラウド環境の活用によって、休校するか否かで はなく、子どもたちの安全を担保した上でいかに学びの保障が できるかという事にエネルギーを注げるようになった」と衛藤 氏は話す。

本事例で、Google Meet 以外にさっとつながる手段として活用 された Google Chat。玖珠町で䛿活用推進だけでなく、全教職 員 130 人以上が参加するチャットを通して積極的な情報共有・ 実践共有を行っている。中でも校長会チャットは他に先駆けて 2022 年 4 月に立ち上げ、今では互いの電話連絡はほとんどが チャットに置き換わった。

また、ある学校ではコロナ禍の経験を踏まえ、平時にあえて学 校での授業を午前で切り上げ、午後は学校と自宅をつなぎオン ライン授業を実施する訓練を定期的に行っている。

端末の持ち帰りは、すべての学校で日常的に実施。子どもたち が家庭で端末を使用する様子を見て保護者の理解も深まってき た。こうした日々の積み重ねの効果が発揮された。

他にも、早めの休校判断は保護者が仕事の都合をつけやすかっ たというメリットや、給食の食材廃棄を削減した、スクールバ スのキャンセル料が節約できたなど、財政的な副産物も生み出

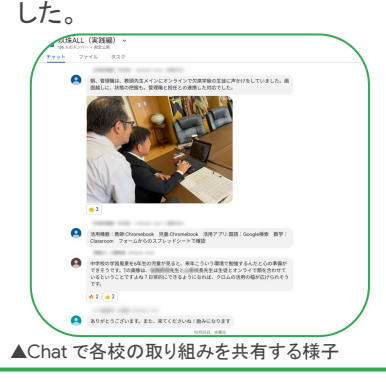

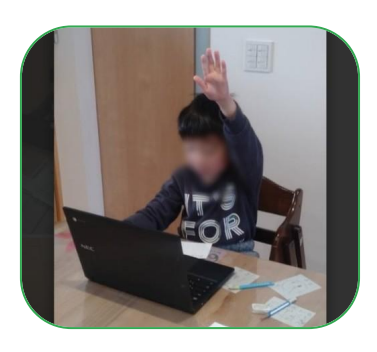

### 今後のさらなる備えのために

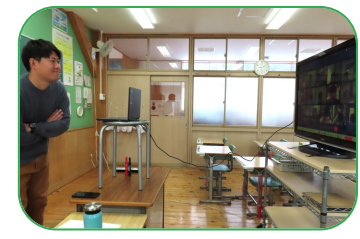

玖珠町では、今回の取り組みを各学校で振り返り、記録を共有するための準備 を行っている(取材当時)。また、悪天候ではなく感染症による休校時は、子ども の体調に配慮する必要があるので一斉オンライン授業ではなく、他の形を模索す る必要があると衛藤氏。2021 年から継続しているジュニアICT リーダー育成事 業に参加した子どもたちが情報発信のスキルを活かし、災害時に地域と連携した 活動を担ってくれる事も今後の展望のひとつ。

### オンラインでどう学びの保障ができるか、知っていることの大切さ

日頃の地道な活用が、緊急時の素早い判断を促したのは素晴らしいことです。玖珠町 では日常的に様々なオンラインの学習体験があるからこそ、いざという時に、先生たち 䛿オンラインでもある程度学びが提供できることを知っていて、教育委員会も先生たち がどのように取り組んでくれるか、きちんと把握できているのだと思います。そのことが 速い判断を生み、子どもたちの学びの保障につながり、無理をしてでも登校・出勤をし ていた頃とは違って子どもたちや先生の身の安全を守ることにもなりました。オンライ ンでどう学びの保障ができるか体験し知っていることは大切です。 スカックス 東京学芸大学教職大学院

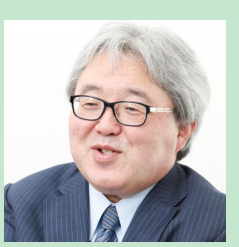

教授 堀田龍也 氏

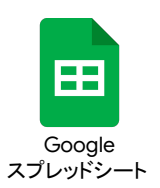

## 新年度開始 **3** 日目、台湾付近䛾地震による津波警報発令 **Google** スプレッドシートで迅速に情報を収集・共有

取材協力/画像提供: 沖縄市教育委員会

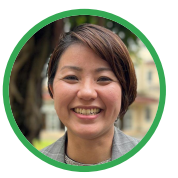

<span id="page-7-0"></span>津波

### 沖縄市教育委員会 教育研究所 研修係長 仲間悦子氏

台風対応には慣れている沖縄県ですが、 2024 年 4 月に発生した台湾付近の地震による津波への 対応というのは初めてのことでした。とっさの判断でスプレッドシートを活用して各校へ情報共有を依 頼しました。幸い津波の被害はなかったものの、長期休業中でも学校では部活動があったり、近隣住 民の受け入れなど災害対応が求められるため、迅速な情報収集や、先生方の気づき・課題を見える 化して蓄積できる共同編集の良さを再確認しました。

### 沖縄県沖縄市ってどんなところ?

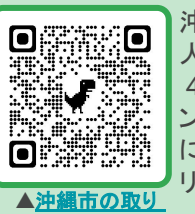

[組みについて](https://magazine.chieru.co.jp/special/magazine-15418/)

沖縄県の中部に位置し、県内では2番目に大きい約14万 人の都市。小学校16 校、中学校 8 校。児童生徒数約1 万 4,000 人。GIGA スクール構想開始以降、推進先生 "エバ ンジェリスト"の育成やクラウド活用の市内全体での浸透 に注力してきた。2023年度より2年連続で文部科学省 リーディング DXスクール事業䛾指定を受けている。

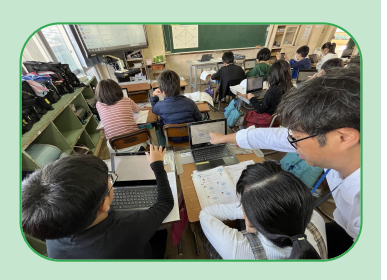

### 全 **24** 校䛾情報がすぐに集められた情報共有シート **Part of Local** 避難所受け入れ最大人数 (概数可)<br>可能であれば、オ人・子供の内訳 -<br>避難時のIP無線 IP無線の通<br>の持ち出し有無 できたか 備蓄品提供数 開放施設 大人(地域住民)2名 本校児童7名 無 体育館 \*\*\* できた 学童の児童27名 引率3名 右 -体育能  $*20$ 一 無 一 マ できた リアルバークも指定していただきたい。<br>地域の方から車が消えていたので車を置いて避難しようと<br>したが、孫が学校内に起車してはいけないと強く主張したたい<br>めやあちになかせめるったそうです。しかし本来、車で避難し<br>ないことが前短数度が必要であると感じた。<br>ないことの高短数度が必要であると感じた。 学童 児童63名 引率6名<br>地域住民 子ども6名 大人4名 休音館  $#L$  $\left| \frac{d\mathbf{r}}{d\mathbf{r}} \right|$ できた 体育館 人 (保育園職員) 20名、子供 (保育<br>- 園) 75名  $\overline{\mathbf{m}}$ できた インマとの用語は初めまであると言し、<br>食事の理や体育部の間は反映した。<br>場合におけてするのか、ひ  $-28$  $\overline{a}$  $rac{1}{2}$ 。<br>※10日平原部の10日 体音館 <br>地域住民3人(大人2,子ども1)  $\overline{0}$  $\mathbf{H}$ できた 校庭、体育館 **観光客5人、地域住民1人 水6本**  $\mathbb{R}$ できた フォラル<br>今回の避難では、児童がいなかったためスムーズな避難が可<br>能であったが準椅子を使用している児童がいるため、学校車<br>の場後車両も検討していただきたい。(現在、職員の気づ<br>き・課題をまとめています)  $-20$  $\sim$  $\overline{a}$  $\frac{1}{12}$  $\mathcal{A} \rightarrow$  $\frac{1}{2}$ -<br>避難所開設までの手順や目安、夜間時における行動に対する<br>備品等の充実(停電時の移動に関する備品:優中電灯等)  $\frac{1}{13}$  $78$  $\frac{1}{4\pi}$ ベットボトル<br>(水) 6本  $\eta$  .  $\overline{788}$ 今回の対応に対するご意見、課題等 )一次避難場所が適切ではないことが確認できた。<br>2市民の避難を誘導したが、児童が一緒の場合は難!<br>2体の不自由な子がいる場合の状態手段がない。<br>- 中が避難場所ではないということの問知。  $\frac{15}{15}$  $100.98$  $\overline{u}$  $1000$ **WROCK** In A  $\frac{1}{2}$ 」<br>|IP無線の充電について、日常的に確認しておこなっていたつもりだったが、今回の利<br>|用でバッテリーの残量が最終的には残りが僅かだった。長時間の利用に不安が残っ 体育館<br>運動場  $\mathbf{1}$ 学校  $-8$ 地域住民10款名 ·生徒の登校日でなかったのは幸い<br>動きを確認する場合にもなりました 〇一次避難場所が適切ではないことが確認できた。<br>〇市民の避難を誘導したが、児童が一緒の場合は難しい。<br>〇体の不自由な子がいる場合の移動手段がない。<br>〇 学校が避難場所ではないということの周知不足。 、情報車の場所が易く、中の段ボールが虫に食われている。<br>場所基のを表示がない。<br>場所基のを示がない。何度か本部と確認する必要があった<br>- 完房を提供する際、何度か本部と確認する必要があった<br>- 家族であったが、職員の迅速な利断でそれぞれ役割分担。<br>- 家族を生徒への対応は、子供途の存み確認<br>- 家族を生徒への対応は、子供途の存み確認 米150本<br>非常食80食<br>おむつ50個  $78$ 有 \*  $\frac{1}{2}$  $\frac{1}{2}$ 有 。<br>部活動生徒への対応は、子供達の安全確認、保護者への適<br>略など迅速に行われた。<br>・体育館を開放し、避難者受け入れ準備も行うことができ  $\overline{3}$  $-28$  $\frac{1}{2}$  $\frac{1}{400}$ anasin'i  $\sim$ ・生徒の登校日でなかったのは幸いでした。非常時の職員の動きを確認する機会にも<br>なりました。

午前9時ごろの津波警報発令を受けて、教育委員会では避難開始直後に人的被害や避難受け入れの状況 を把握するため、Google スプレッドシートを全校に共有した。Google フォームよりも互い䛾情報がリ アルタイムに把握でき、シンプルに情報収集できると判断したと、仲間氏は話す援業・校務ともに日 常的にクラウド活用をしている先生たちは、ファイルの共有とほぼ同時に記入を開始。 教育委員会は、 部活動で登校していた生徒らを避難させたことや、IP 無線のバッテリー持ちに不安があったことなど、リアルな状 況がすぐに把握できた。特に課題・気づき欄には多くのコメントが寄せられたことは今後の備えのための大きな収 穫になったという。

### 脱 **FAX** 䛾実現と緊急時対応䛾学び合い

### Before: クラウド活用定着前 **Arter: クラウド活用定着後**

TÊ

台風時などはまさにFAX の嵐だった。 FAX は一方的に送信することはできて も相手の反応を確認できないため、電 話連絡も避けられなかった。指導主事 全員で各学校䛾状況を電話で聞き取っ たりしていた。

リアルタイムの情報共有と、情報の蓄積が同時にできた。担当の先生 が、他校の報告を見て不足している観点を追記していったことにより、 シートの内容が更に充実していった。一方教頭先生は、自校と他校の 取り組みを比較して参考にすることができた。市の防災担当部局から の状況調査へも依頼直後に対応し、その速さに驚かれたという。電話 や FAX での連絡は史上初めてゼロとなり、省力化・ペーパーレス化 にもつながった。

# 第 **2** 章

# <span id="page-8-0"></span>緊急時に向けた 環境整備と日頃からの備え

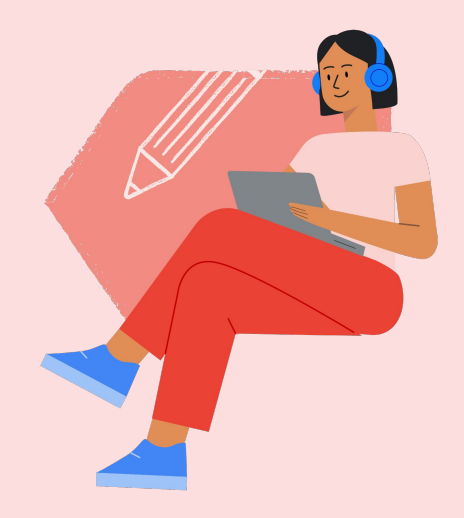

本章では、緊急時に向けて、日頃からどんな備えをしておくとよい のかについて紹介します。第1章の事例で共通する点は、緊急時に 柔軟に対応できるような環境が日頃から構築されていることに加 え、日常的に端末を活用していたことでした。何かあってからでは なく、何かあったときに向けて今から備えられることの一例を掲載 します䛾で、ご参考になりましたら幸いです。

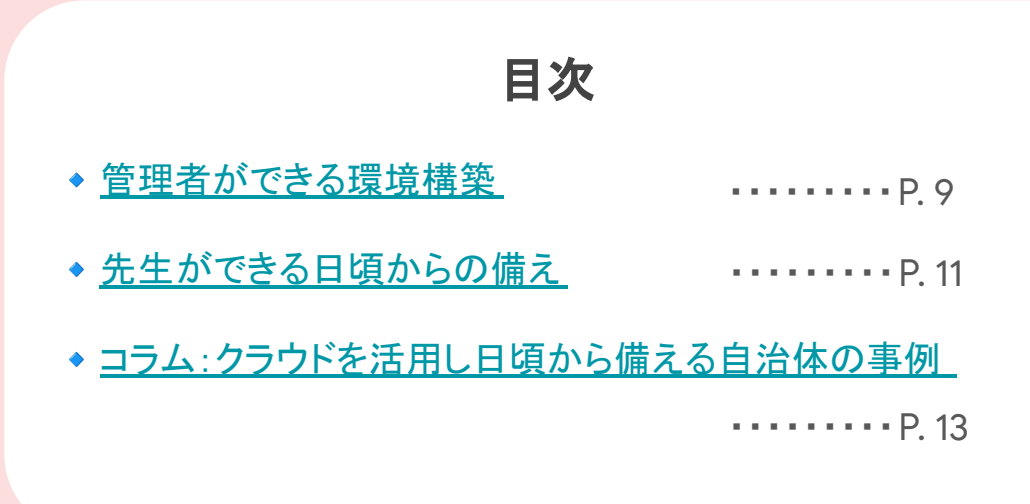

## <span id="page-9-0"></span>管理者ができる環境構築

### 緊急時に向けて備えておきたい **2** つ䛾こと

- ①個人アカウントとブラウザベースで䛾端末活用䛾定着
- ②外部と䛾柔軟な連携体制を構築

### 緊急時に考えられるケース ①

### 端末が壊れたり紛失したりして使えない!

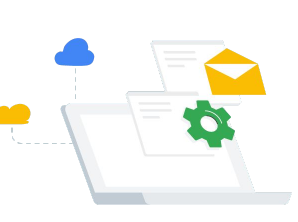

でも使える ● いつも使用している端末がない状態でも

て、緊急連絡をすることができます ● データが Classroom や Google ドライブ にあ れば、端末の故障や紛失時でもいつでもアク セス可能。授業資料や学びの履歴を失うことな

くすぐに学びを再開することができます

Google アカウントがあれば、家庭用端末から Google Chat やGoogle Classroom を通し

### 理 者 向 け

個人アカウントとブラウザベースでの端末活用の定着 をしておくことで・・

### 予備機ですぐに子どもの環境を復元 | |ブラウザアプリならすぐに繋がる、いつ

● Chromebook なら、どの端末からログイ ンしても自分䛾 Google アカウントに紐 づいた環境が再現される䛾で、予備機を 貸し出すだけで、子ども自身䛾学習環境 が復元されます。また、Chromebook は メーカー固有の充電器ではなく、全て Type - C ケーブルを採用しているので、 充電器が不足していたとしても、緊急時 においては正規品以外でも使用すること ができます※1

※1平常時は正規品の充電ケーブルをご活用ください

**1**

**2**

# 環境整備のポイント

### 各学校が予備機を柔軟に貸し出せる状態にしておく

十分な数䛾予備機を確保し、各学校ですぐに使える状態で管理しておくことをおすすめします。そもそ も予備機が購入されていなかったり、教育委員会に保管されていて学校が使える状態でなかったりす ると、いざというときの活用が難しくなります

### 導入・活用するアプリはブラウザベースのものを基本とする

インストール型のアプリだと、端末が使えなくなった瞬間にアプリが使えなくなるだけでなく、今までの データが失われてしまうリスクがあります。日頃からブラウザベースのアプリを活用し、データやファイ ルも端末上ではなく、クラウドに蓄積していくことを徹底することが重要です

### **3** 端末を紛失してしまった場合は、端末のデータを 遠隔で削除

Chromebook は、Google 管理コンソールから遠隔で端末のユーザー データやローカルデータを削除し、初期化することが可能です。緊急時 に限らず通常時でも、端末を紛失してしまった場合は、個人アカウントか ら端末を特定し、即座に初期化を行うことで、セキュリティを守ることが できます

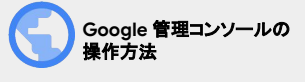

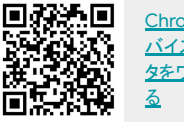

[ChromeOS](https://support.google.com/chrome/a/answer/1360642?hl=ja) デ バイスのデー [タをワイプす](https://support.google.com/chrome/a/answer/1360642?hl=ja)

緊

 $\bullet$ 

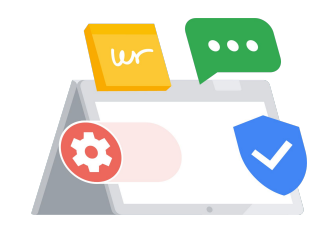

### 支援要員や保護者など外部連携が急増する!

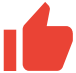

**1**

**2**

プリの使用許可

で安心です

### 外部との柔軟な連携体制を構築 しておくことで…

● 緊急時は、地域の人との協力や、ボランティ アなど地域外の人の受け入れも必要になっ てきます。連携基盤がバラバラだと、離れた 場所にいる関係者同士の即時の連携や情 報の集約が難しくなるリスクがあります。 Google アカウントを柔軟に発行し、 Google Chat や Gmail を共通で使用する ことで、情報連携をスムーズに行うことがで きます

### 外部の人ともスムーズな情報連携 ――――保護者も随時情報を受け取れて安心

緊急時には、状況が刻一刻と変わるため情 報共有の頻度があがります。通常時から、 保護者に手間なくすぐに連絡できる環境を 整えておくことで、緊急時にも、こまめな情 報発信を行うことができ、混乱を避けられま す

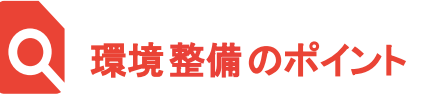

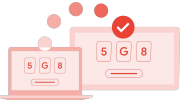

### **ファイルの外部共有 & Google Classroom の** 外部ドメインの参加許可

緊急時には、避難児童や支援要員として派遣される先生 を受け入れるなど、人の入れ替わりが激しくなります。 自治体外からきた人が、自分のアカウントをそのまま使 えるようにしておくことも大切です。ファイルの外部共 有や Classroom に外部ドメインが参加できるようにす る設定䛿 Google 管理コンソール上でできます。また、 連携自治体䛾 Google Workspace for Education(以下、 Google Workspace) ドメインのみを許可リストへ登録 し、緊急時に参照し合えるようにすることもできます

**Google Chat** や **Gmail** などコミュニケーションア

緊急時は、多様な人との情報連携が必要となってくるた め、トラブルを避けるためにも、管理・モニタリングで きるコミュニケーションアプリがおすすめです。緊急時 は、多様な人との情報連携が必要となってきますが、ト ラブルを避けるためにもプライベートのチャットツール などではなく管理・モニタリングできるコミュニケー ションアプリがおすすめです。管理者はGoogle Chat や Gmail のログを Google 管理コンソール上で確認した り、情報ガバナンスと電子情報開示のためのツール Google Vault を使用してやりとりを開示したりできるの

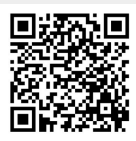

操作方法

### 組織の外部共有を [管理する](https://support.google.com/a/answer/60781?hl=ja#external_on_off)

**Google** 管理コンソール䛾

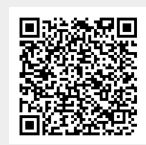

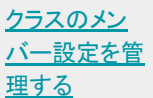

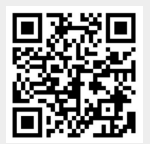

[信頼しているドメ](https://support.google.com/a/answer/6160020?hl=ja) インとのみ外部共 [有を許可する](https://support.google.com/a/answer/6160020?hl=ja)

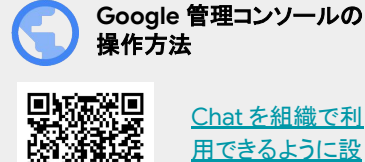

Chat [を組織で利](https://support.google.com/a/answer/9269628?hl=ja&ref_topic=9269442&sjid=8291609363723896811-AP) [用できるように設](https://support.google.com/a/answer/9269628?hl=ja&ref_topic=9269442&sjid=8291609363723896811-AP) [定する](https://support.google.com/a/answer/9269628?hl=ja&ref_topic=9269442&sjid=8291609363723896811-AP)

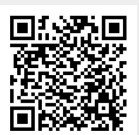

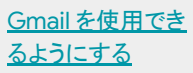

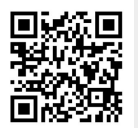

[Google Vault](https://support.google.com/a/answer/2462365?hl=ja) に [ついて](https://support.google.com/a/answer/2462365?hl=ja)

## <span id="page-11-0"></span>先生ができる日頃からの備え

# 緊急時に向けて備えておきたい 2つのこと

- ①コミュニケーションツール䛾日常的な活用
- ②オンライン学習やオンデマンド学習䛾日常的な活用

### 緊急時に考えられるケース ①

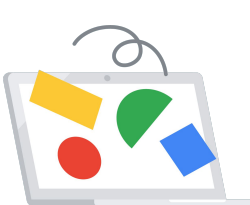

### 緊急連絡したいのに電話がつながらない!!

学

緊 急 時 へ  $\sigma$ 備 え

### コミュニケーションツールの日常的な活用 をしておくことで・・

### 安否確認が負荷なくすぐできる | | 離れていてもつながれる安心

● 電話での安否確認は、負荷がかかる上に、電 話に出られない人の確認が取れないという課 題がありましたが、Google Chat や Google フォームを使うことで、一斉に発信ができ、子 どもや保護者も自分䛾タイミングで回答できる ので、双方に負荷なく完了することができます 詳しくは、

[P.15 : Google Chat](#page-15-0) で安否確認へ P.16 : Google [フォームで安否確認](#page-16-0)へ

**1**

**3**

● 対面で会えない時はGoogle Chat や Google Classroom を使って、簡単なやり 取りをするだけでも子どもたちの安心感に つながることが報告されています

詳しくは、P.3 : 石川県能美市の事例へ

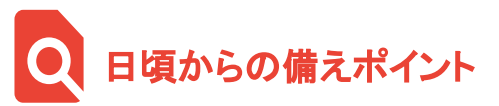

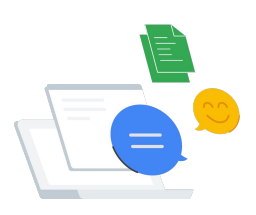

### 授業内外で **Google Chat** を活用

緊急時に即時連絡ができるようになるためには、子どもたちに日常のツールとして根付いてい ることが重要です。 Google Chat の授業や学級での活用を定着していくことはもちろん、委員 会やクラブ活動など、子ども同士で Google Chat を活用する事例も増えています。チャット グループに䛿先生が必ず入るなどルールを設けながら、積極的に活用を進めましょう

### **2** 避難訓練でデジタル安否確認の練習

緊急時に備え、デジタルを使った安否確認に慣れておくことが重要なので、避難訓練に、 Google Chat や Google フォームを使った安否確認の練習を組み込むことがおすすめです。同 時に保護者に向けても練習を行っておくとより安心です

### **Google Chat** や **Gmail** を使って保護者連絡

緊急時は、子どもだけでなく保護者とのやり取りも増えていくので、普段からコミュニ ケーションを取れる状態を整えておくことが重要です。保護者にアカウントを付与した り、一般ユーザー向けアカウント( @gmail.com)を各自作成いただいて、Google Chat や Gmail を使った連絡やり取りを普段から実施することがおすすめです

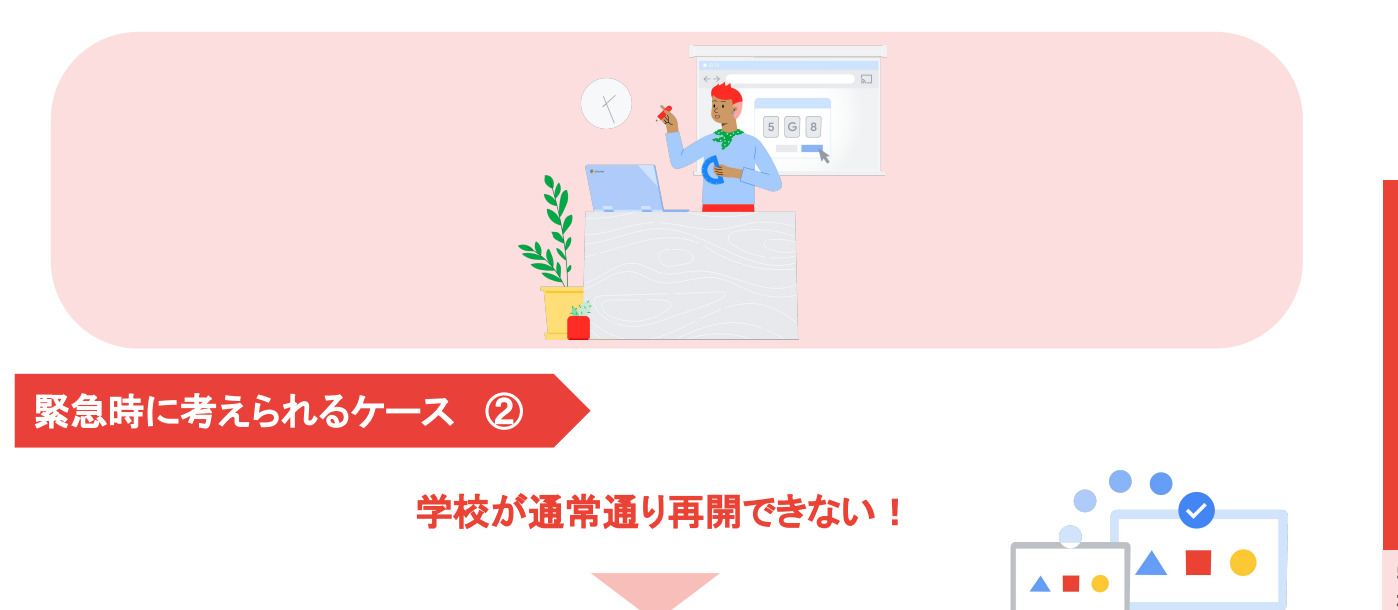

▶ オンライン学習やオンデマンド学習の日常的な活用 をしておくことで・・

● 学校が再開できる状況ではなかったとして も、Google Meet を使うことで、どこからで もオンライン授業の実施ができます。授業準 備の時間が取れないような状況でも Google Meet で自習室を開いておくだけ で、離ればなれになっている子どもたちの交 流を促すことができます 詳しくは、P.23 : [オンライン授業](#page-23-0)へ

**1**

**2**

**3**

### どこからでもオンライン授業ができる **"**授業**"**ができなくても学び続けられる

● 緊急時には、先生も子どもも様々な状況に 置かれるため、オンラインであっても同じ時 間に接続することが難しい状況も考えられ ます。Google Classroom を使って課題配 信を行えば、学習ができる状況の子どもの 学びを止めないことも可能です。また、共同 編集や Classroom 上でやり取りを行えば、 協働的に学ぶこともできます。 詳しくは、P.24 : [オンデマンド授業](#page-24-0)へ

### 日頃からの備えポイント

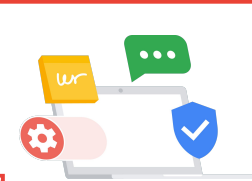

### 授業資料䛾配布や課題配信䛿 **Google Classroom** を徹底活用

学びの入口が多岐に渡ると、どこに資料があるのか混乱してしまうため、複数のアプリを 導入していても、課題の配布は Classroom から、と入口を統一することがおすすめです。 Classroom は全国的に低学年から活用されています。登校したら、まずはClassroom を見 るという習慣があれ䜀、緊急時にも迷いなく課題に取り組むことができます

### **Google Meet を使ったハイブリット授業の実施**

普段から Google Meet を活用している事例として、欠席者への授業ライブ配信を行うハイブ リット授業があります。Chromebook 1台を教室に準備し、 Google Meet に接続しておくだ けで、不登校や感染症の自宅待機など様々な要因で教室に来られない子どもが、授業に参加 できるようになるため、全国的に実施されています

### 長期休み䛾登校日を **Google Meet** を使ってオンラインに

長期休みに登校日を設けている学校もありますが、先生の対応や家庭側もスケジュールを合 わせなければならないという負担感から、オンライン授業の形式をとるアイデアが生まれて きています。先生と子どもが別の場所からGoogle Meet に参加する機会がない学校も多いの で、登校日の機会を活用してオンライン授業の形式に慣れておくということもおすすめです

緊 急 時 へ  $\sigma$ 備 え

先 生 向 け

### <span id="page-13-0"></span>クラウドを活用し日頃から備える自治体の事例

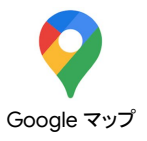

## 年に **1** 度きりで䛿なく常にアップデート **Google** マップで学校周辺䛾危険箇所を可視化・共有

### 愛知県春日井市

授業のみならず校務でもクラウドの日常的な活用が浸透している春日井市。災害時対策の位置づ けではなくとも、通学路の安全点検や、悪天候時の危険情報の共有といったあらゆる場面でその知 見が活かされている。 毎年、年度当初に各学校で作成している通学路

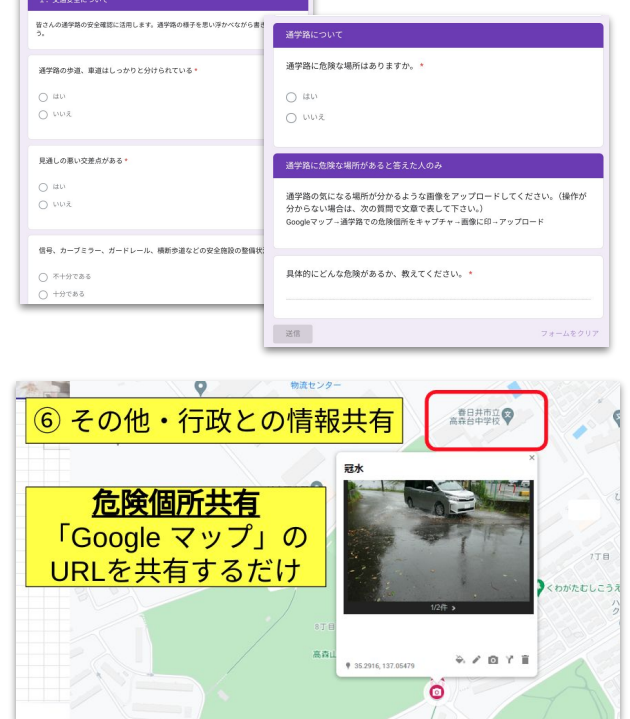

取材協力/画像提供春日井市教育委員会

の安全マップは、これまで子どもたちから収集し た情報を、通学路ごとに切り分けた地図に貼って 作成していた。現在、ある中学校では、生徒にあ らかじめ Google マップ上で自身の通学路を確 認するよう指導。その上で安全点検の日に気づ いた危険箇所は

Google ストリートビュー への画面キャプチャを 撮り、Google フォームに添付して報告させてい る。(写真上)

校区内で冠水などが発生した際に䛿、 Google マップ上で危険箇所を選択し、現場写真を添付し た上でリンクを取得して行政へ共有。これまでは 写真を撮り、FAX やメール添付で行政の担当部 署へ送信していたが、情報共有のスピードが圧 倒的に速くなった。(写真下) この他、安全上の異変を感じた際の情報共有は 教職員同士のチャットや子どもたちとの Google Classroom 上で日常的に行われている。 安全点 検はもはや年に一度結果を紙で共有するもの ではなく、常にアップデートできるものに変化し つつある。

## 街の消防局と連携 **Google** サイトで子ども向けに防災対策情報を発信

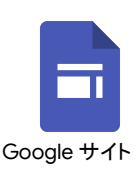

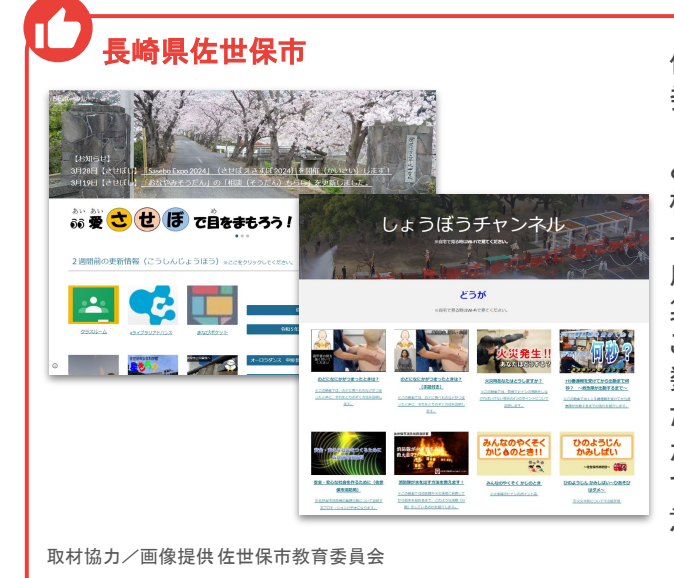

佐世保市では Chromebook の起動時に、市教 委が作成した児童生徒用ポータルサイト「 Edu ポータル」を起動するように設定しており、子 どもたちに、学習で活用できるコンテンツなど 様々な情報発信を行っている。 その一環として、消防局や防災危機管理局が作 成した火事や防災対策等䛾 YouTube 動画等を 集めたサイトを開設。 これまで消防局は子ども向けのコンテンツを多 数作成していたものの、発信の場は限られてい た。現在は消防局が作成した動画を子どもたち が毎朝見るポータルサイト上で公開すること で、多くの子どもたちに情報が発信でき、防災 意識の向上につながっている。

# 第 **3** 章

# <span id="page-14-0"></span>緊急時に役立つ **Google for Education の活用**

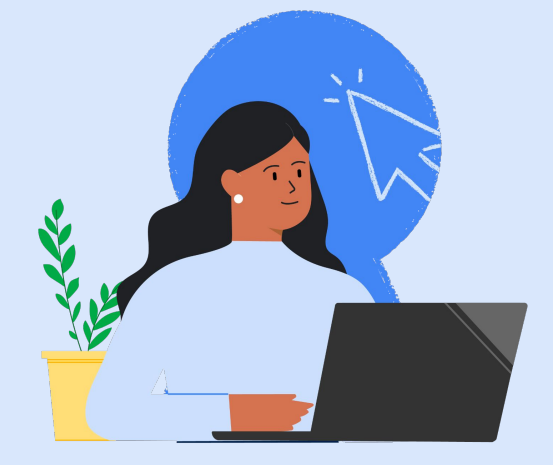

本章では、緊急時に役立つ Chromebook や Google Workspace の 活用方法を紹介しています。まず䛿、安否確認を行うことや子ども の心理的安全を確保するための事例、そして、学びの再開に向けた 事例を掲載しています。

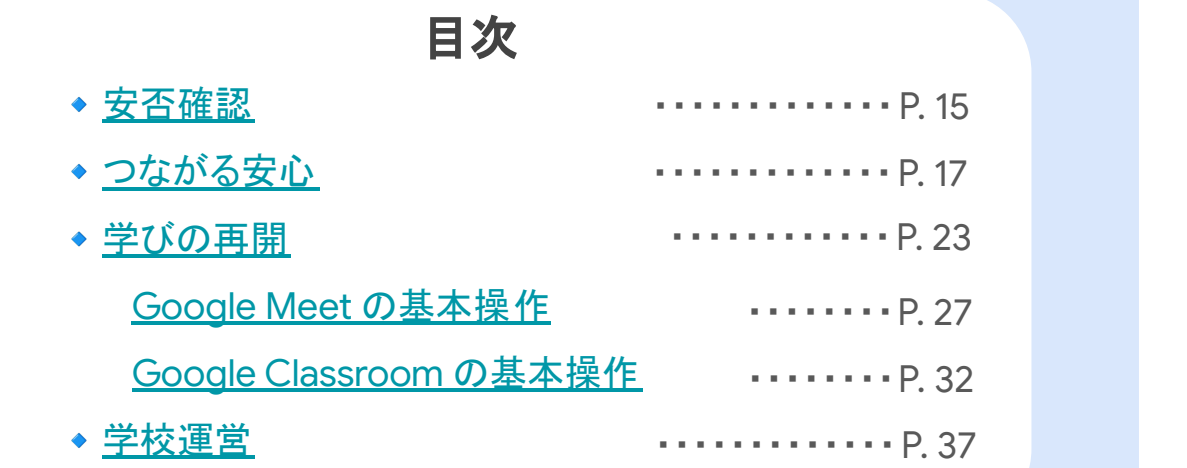

# <span id="page-15-0"></span>**Google Chat** で安否確認

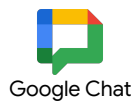

災害発生直後の混乱した状況でも、 Chat スペースを使って安否確認をすることで、 子どもの状況を把握し、即時的なやり取りやフォローができる

### ※Google Chat は自治体や管理者の設定により使用できない場合があります。

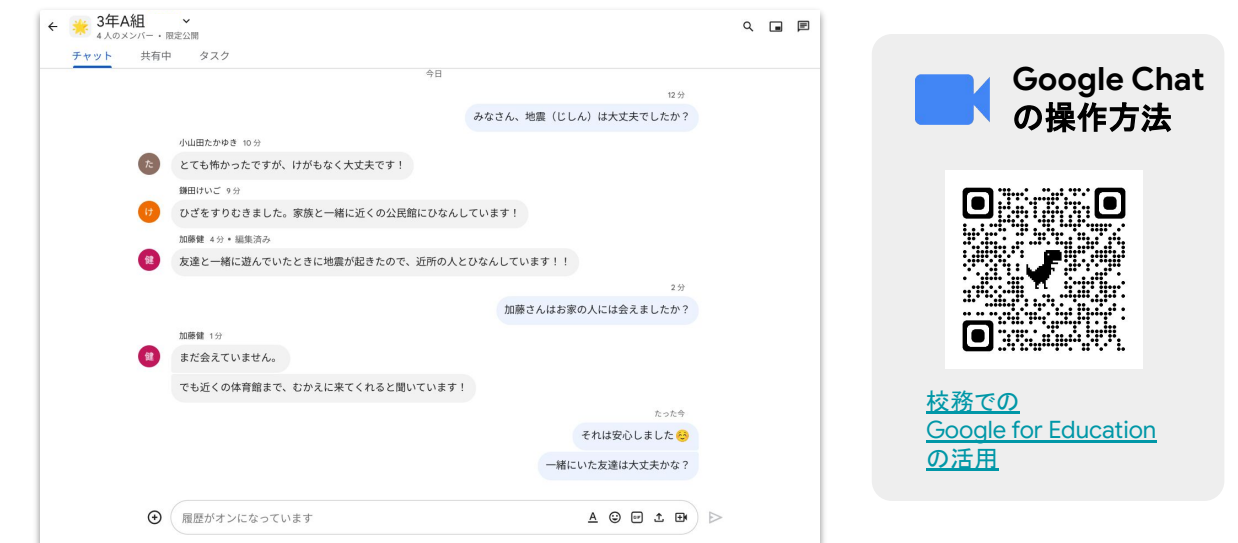

### STEP : クラスのスペースを作成し、メッセージを送る

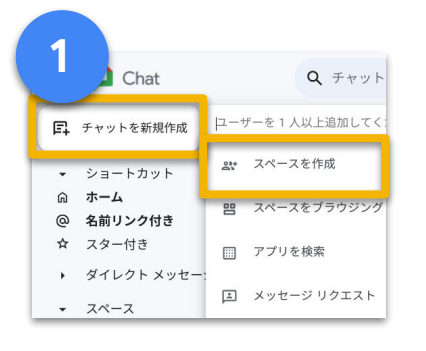

Google Chat  $\Omega$ [チャットを新規作成]から [スペースを作成]を選択

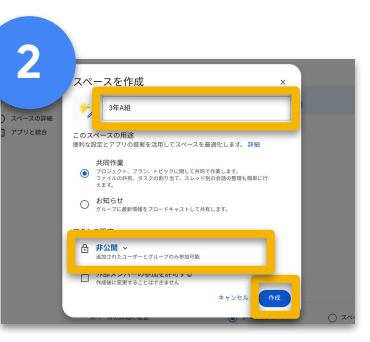

スペース名を入力し、対象 䛾メンバーだけがアクセスできる ように[ 非公開 ]を選択。 右下の[作成]をクリック

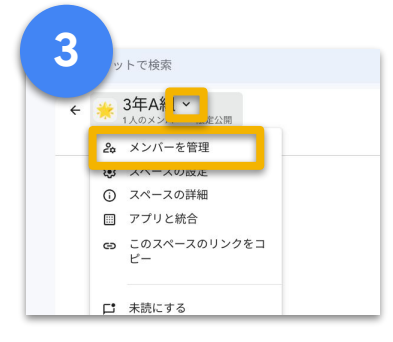

スペース名の矢印マークから [メンバーを管理]を選択し、[追 加 ボタンから対象のメールアド レスを追加

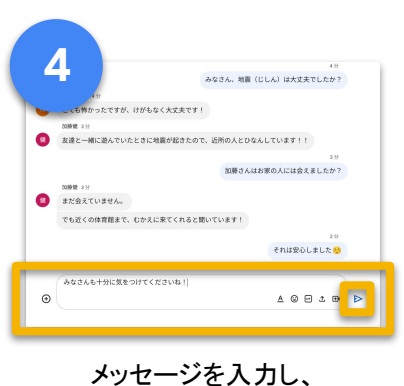

[Enter キー]、または  $[**b**]$   $\check{\epsilon}$ クリックして送信

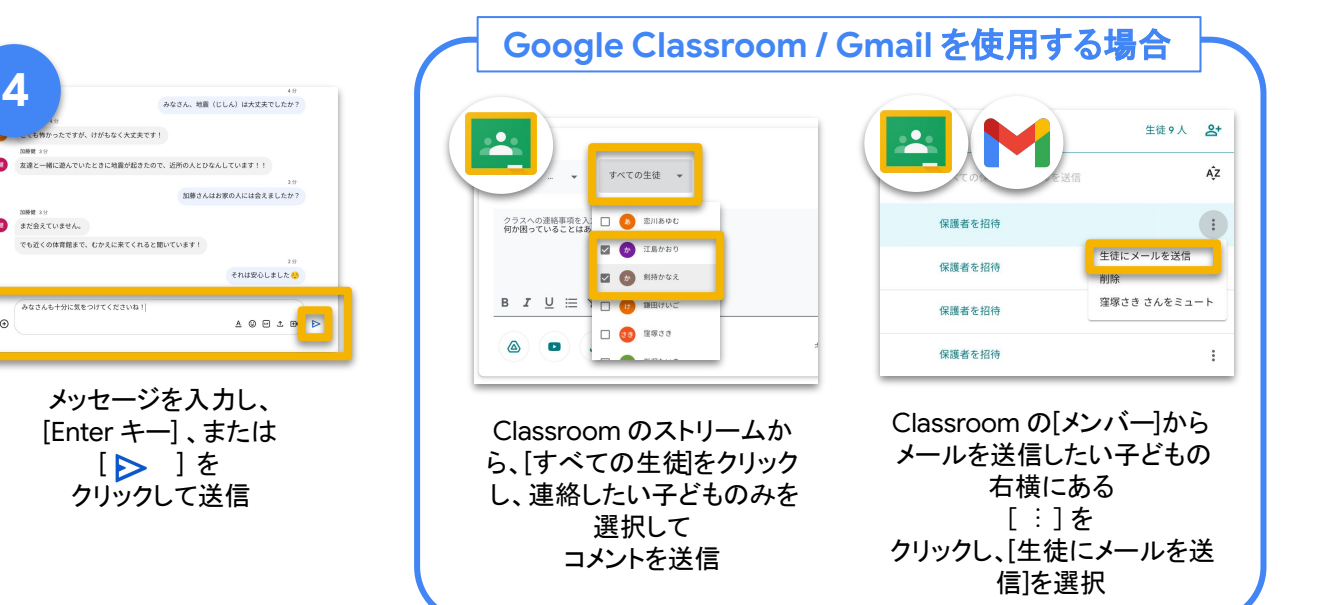

# <span id="page-16-0"></span>**Google** フォームで安否確認

自宅や学校、避難所など子どもの居場所が異なり直接顔を見られない時や、災害発生直後で 混乱した状況でも、子どもの安否を確認し、瞬時に回答結果の集計・蓄積・情報共有ができる

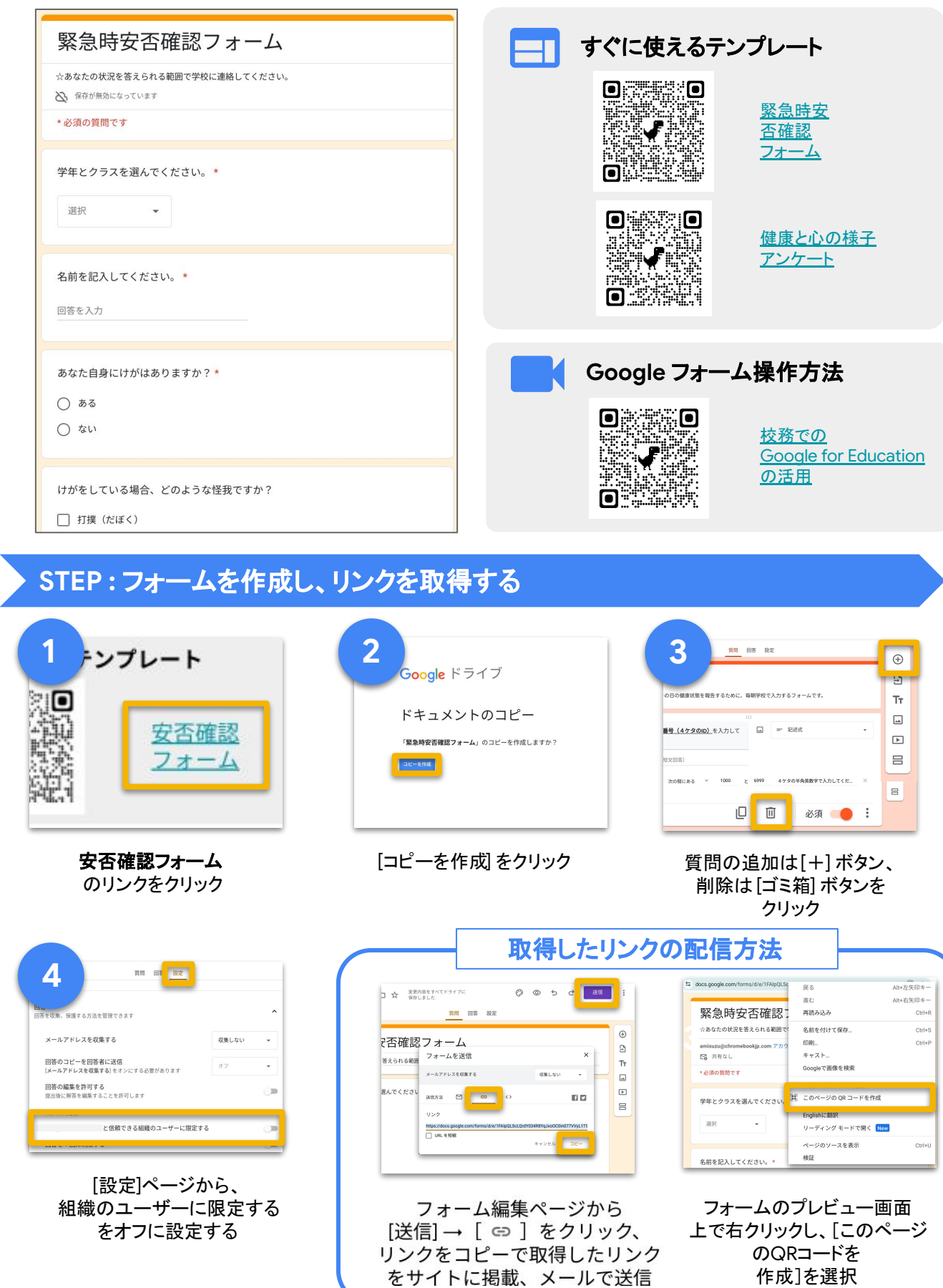

確 認

Google フォーム

# <span id="page-17-0"></span>**Google Classroom** を使った交流

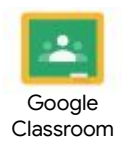

[テキスト版](https://support.google.com/edu/classroom/answer/9582854?hl=ja-&co=GENIE.Platform%3DDesktop)

[動画版](https://edu.google.com/intl/ALL_jp/for-educators/product-guides/classroom/?modal_active=none)

災害発生直後の混乱した状況でも、コメント投稿・返信機能によって子どもと先生が交流し、互 いに励まし合うことで心のケアをはかることができる

### ストリーム 授業 メンバー  $\begin{array}{ccc} \square & \square & \triangle \end{array}$ 先生向け  **Classroom** 1年1組 スタートガイド **DANK P** Meet  $\ddot{\ddot{\cdot}}$ クラスへの連絡事項を入力 59 参加 **SOMA 金文** きょ 松きょうこ  $\vdots$ 期限間近 地震でしたね。みなさんのお家は大丈夫でしたか? 提出期限の近い課題はあり みなさんがゆっくり落ち着いてから、コメントをもらえたらうれしいです! 引き続き気をつけてくださいね。 ません。 すべて表示 ■漆糕池回 2クラスのコメント3件 鎌田けいご 昨日 うちは家族みんなだいじょうぶです。みんなはどうですか?! **マントル ボルール**<br>オプトラ 昨日<br>オプトラ ボントラ 昨日 すごくすごくゆれたねーこわかった(泣)でもけがもしてないし元気デス!! G

### **STEP 1:** ストリームに投稿する

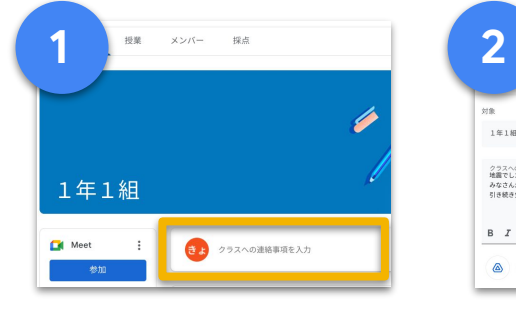

[クラスへの連絡事項を入力] をクリック

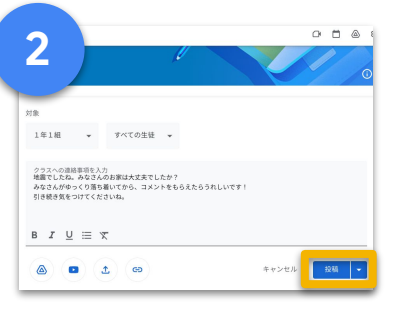

文字を入力後、[ 投稿 ] を クリック

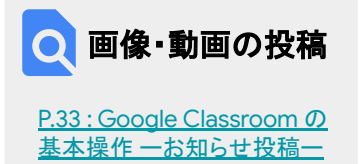

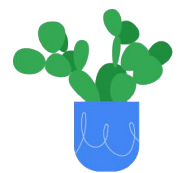

### **STEP 2: ストリームの投稿に返信し合う**

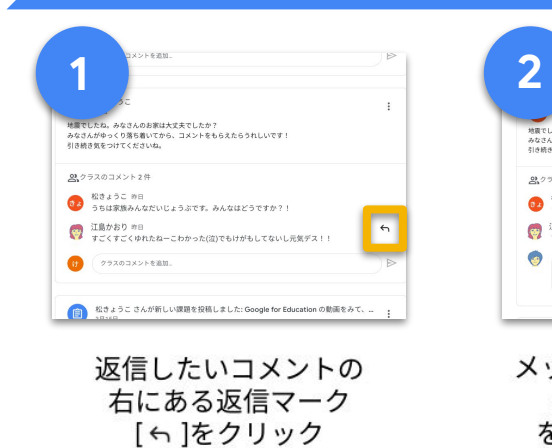

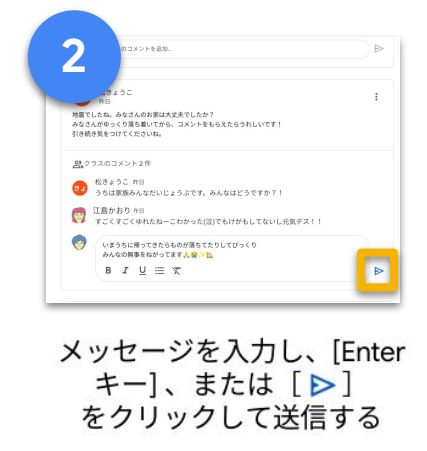

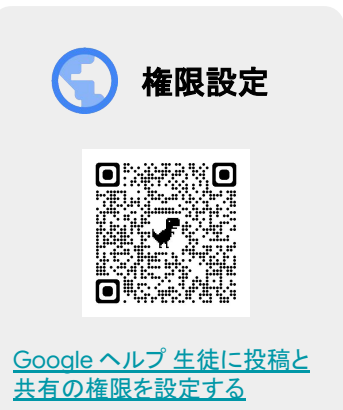

# **Google Chat** を使った子ども同士䛾交流

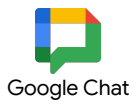

クラスの Chat スペース上で、その日のお題を決めてメッセージや画像を送り合うことで子ども同士 が気軽に交流できる。投稿ルールを決めることで安心して運用できる

※Google Chat は自治体や管理者の設定により使用できない場合があります。

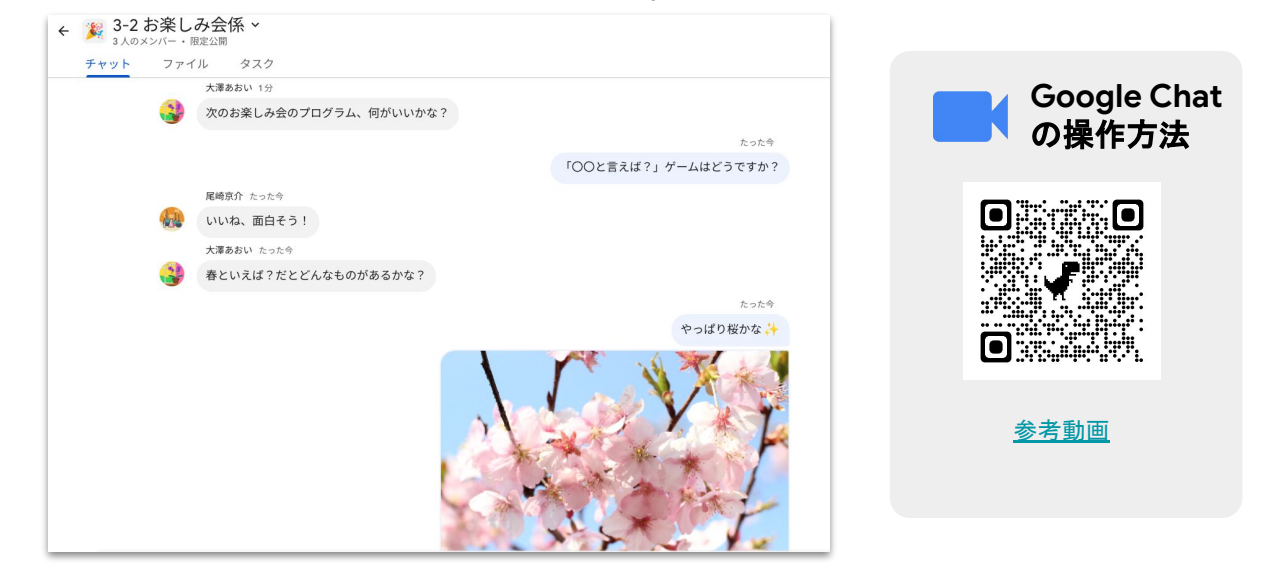

### **STEP 1 :** スペースを作成し、メッセージを送る

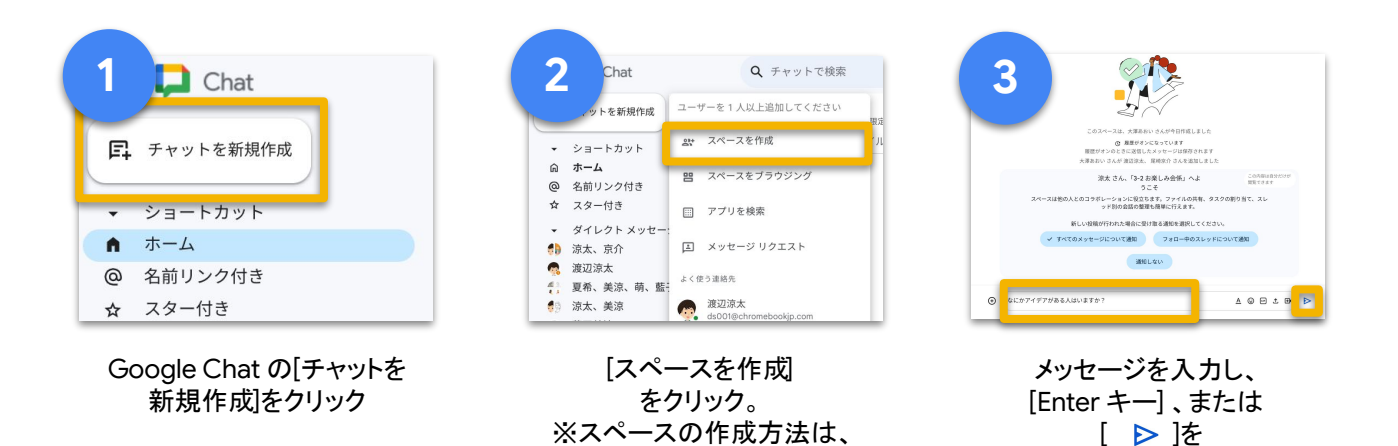

[P.15 : Google Chat](#page-15-0) で安否確 認の基本操作へ

**STEP 2 :** 画像やリアクションを送る

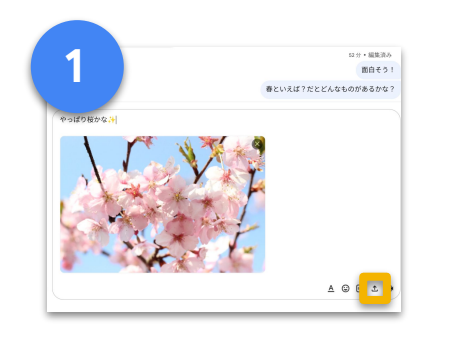

右下の [  $\Delta$  ]を クリックして ファイルから画像を選択し、アッ プロード

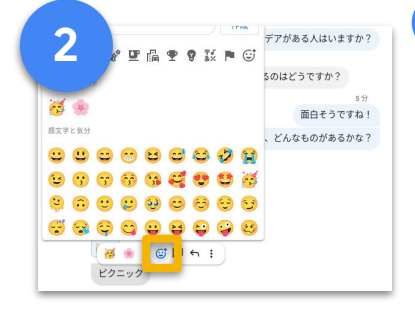

メッセージにカーソルを 合わせ、リアクション ボタン[ ] から顔文字や絵 文字を選択

### ヒント!

Google Chat を使う際は、会話の 場所に必ず先生を追加する、思い やりのある言葉遣いをする、使う 時間を決めるなど、正しく使うため のルールを学校で決めるのがお すすめです。

クリックして送信

組織の管理者はチャットのログを 確認することができるので安心で す

# 日々の生活を記録した交換絵日記

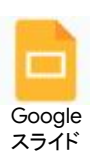

先生と子どもだけでなく子ども同士も互いの状況がわかる。日記形式にすることで日々の状況 が伝わりやすく、コメント機能を使うことで子ども同士の交流を促すことができる

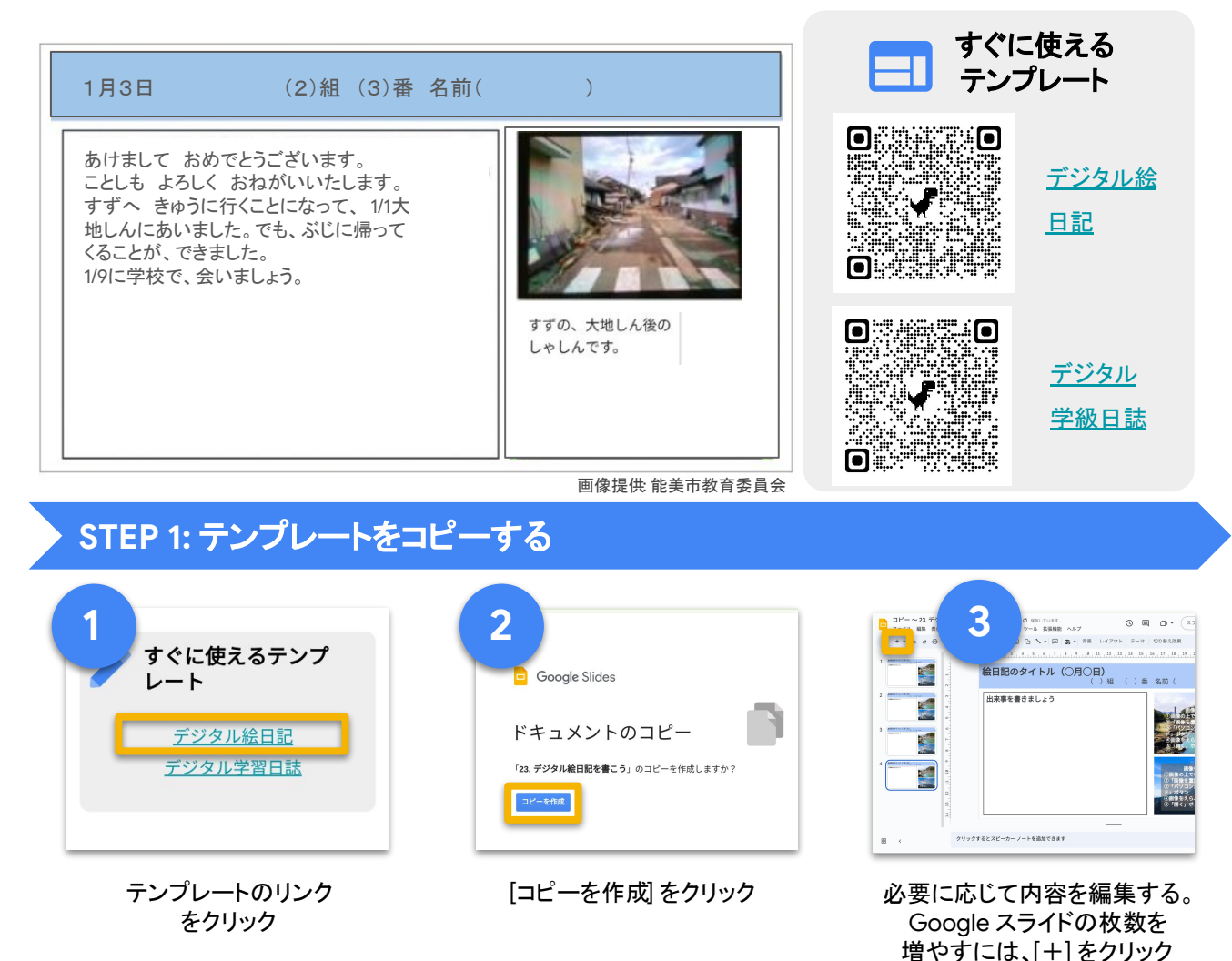

# **STEP 2 :** クラスへ配信する

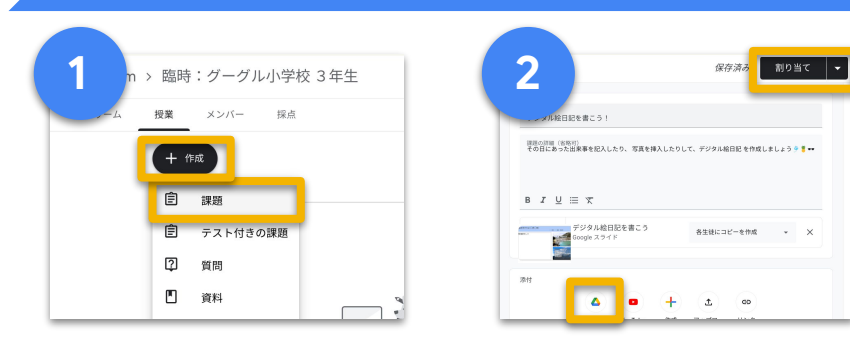

クラス䛾授業ページから [+作成] → [課題] をクリック

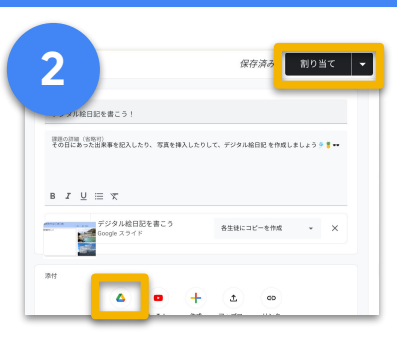

[タイトル] の入力後、 Google ドライブ から該当の ファイルを挿入し、 [割り当て] をクリック

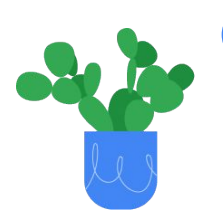

ヒント!

子ども同士も互いに参照できるようにするには 「生徒がファイルを編集できる] 配布方法がおすすめです

詳しくは、[P.34 : Google Classroom](#page-34-0) の基本操作一課題投稿一へ

# カウンセラーや先生とのオンライン面談予約

三者面談の予約はこちらからお願いしま<br>す。

(GMT+09:00) 日本標準時

 $\frac{x}{31}$  >

 $\overline{30}$ 

4010

午後1:30

午後2:00

午後2:30

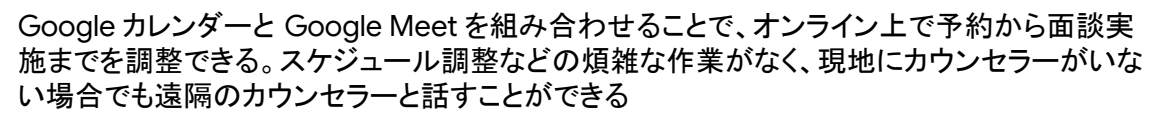

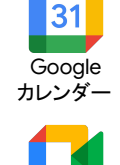

Google Meet

安 心

### **STEP 1 :** カレンダーで予約枠を作成する

Googleカレンダーの予約スケジュール機能が使用されます。<br>使用にあたっては Google プライバシーポリシーと利用規約が適用されます。

 $\frac{8}{29}$ 

午後1:00

午後1:30

午後2:00

午後2:30

三者面談予約

**③ 30分の予約** ● 予約後に Google Meet ビデオ<br>■ 会議の情報が追加されます

 $\begin{array}{cc} \left\langle & \right\rangle & \left\langle & \right\rangle \\ & 28 \end{array}$ 

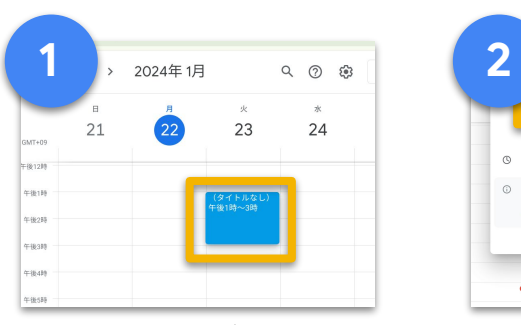

もえ 日吉もえ

予約時間を選択

 $\begin{array}{cccccccccccccccccc} 29 & 20 & 24 & & + & & 2 & & 3 & & 4 \\ \hline 5 & 6 & & 7 & & 8 & & 9 & & 10 & & 11 \end{array}$ 

2024年1月

 $\left\langle \cdot\right\rangle$ 

Google カレンダーで面談 枠としたい部分を選択

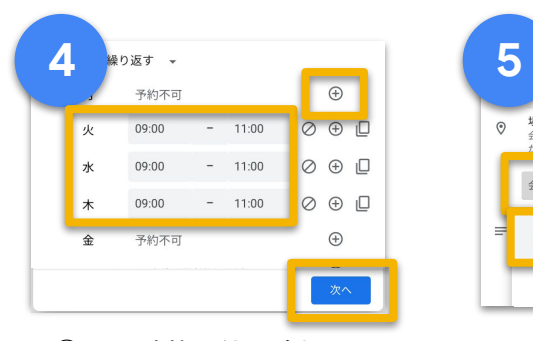

① の面談枠の他に追加した い枠があれば [+]で追加し、 [次へ] をクリック

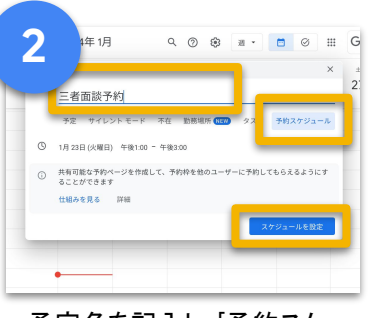

### 予定名を記入し、[予約スケ ジュール] 、[スケジュールを設 定]䛾順にクリック

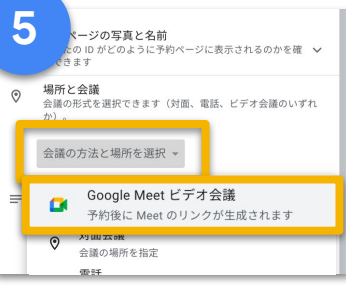

オンライン面談の場合、 [会議の方法と場所を選択]、 [Google Meet ビデオ会議] をクリック

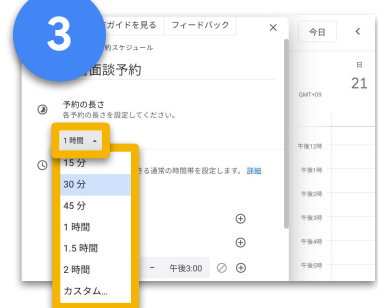

**[Google](https://www.youtube.com/watch?v=FZfezWRashU)** 

**Google** カレンダー䛾操

作方法

W.

Sel

30

 $\blacksquare$ 

∷.. 

W

**HARRY** 

om#

[荷を軽減](https://www.youtube.com/watch?v=FZfezWRashU)

カレンダーの面談予 **約で、日程調整の負** 

1つの面談枠の長さを設定

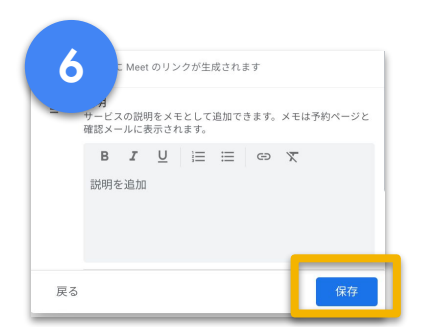

[保存] をクリック

**STEP 2 : 予約ページのリンクを共有する** 

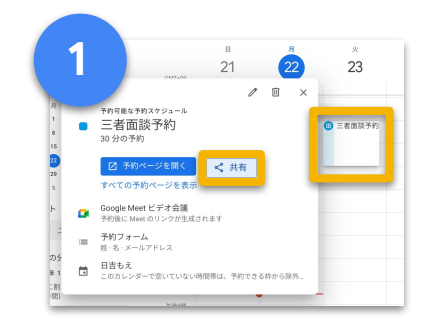

作成した予定をクリックし [共有] を選択

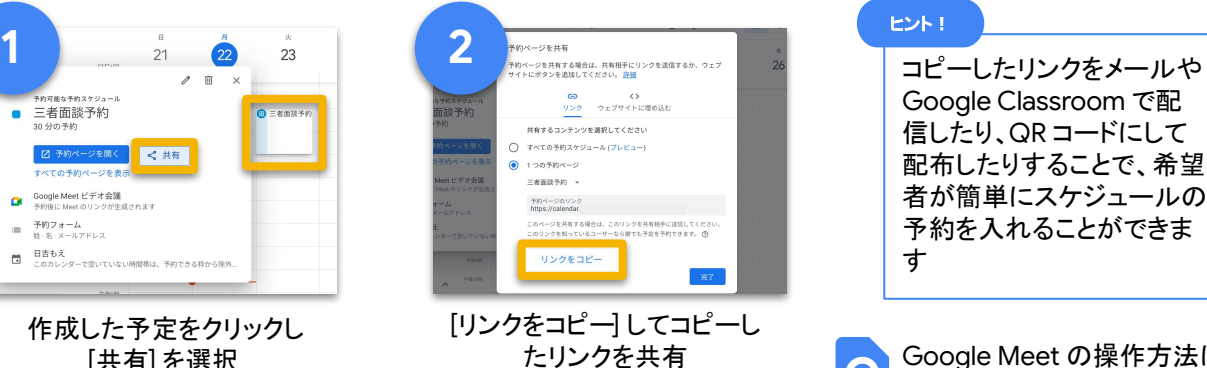

Google Classroom で配 信したり、QR コードにして 配布したりすることで、希望 者が簡単にスケジュールの 予約を入れることができま す ヒント!

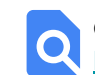

# 学校䛾情報を **Web** サイトで発信

避難所での子どもの生活を離れて暮らす保護者に配信することができる。 保護者会や新入生説明会が開催できない状況下でも、学校からのお知らせを発信できる

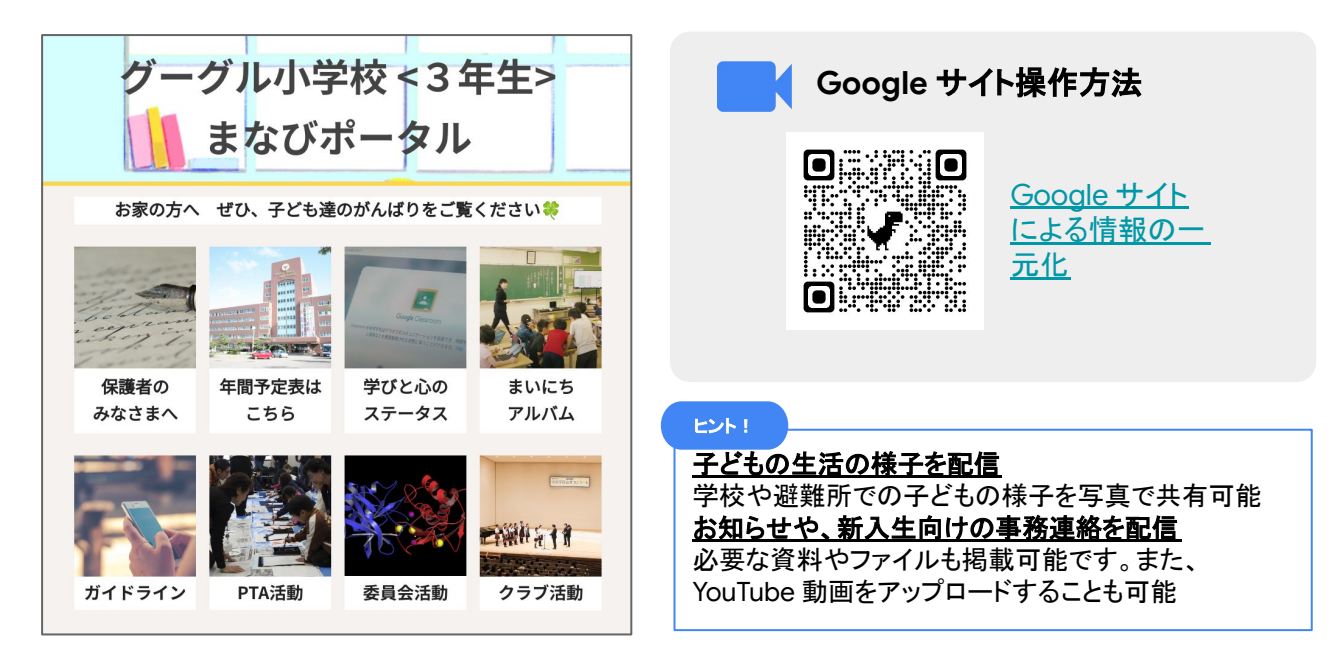

### **STEP 1 : Google** サイトを作成する

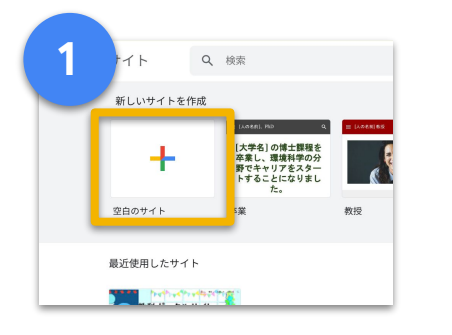

Google サイトを開き、[空白の サイト] をクリック

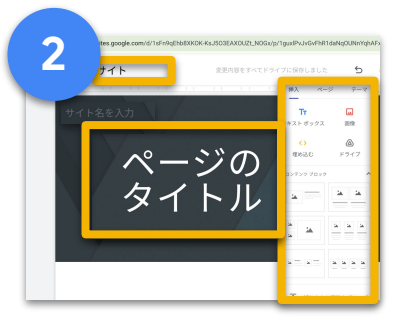

ページタイトルとファイル名 (左上)を入力。右側の項目か ら、テキストボックスや画像な ど必要な要素を追加

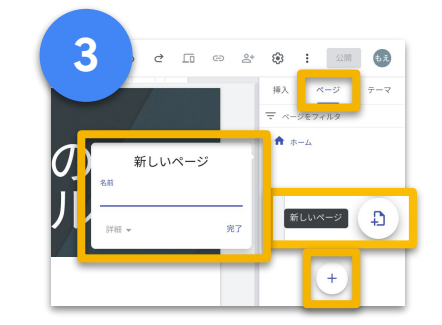

**Google** サイト

ページを増やすときは、 [ページ]、[+]、[新しいページ] の順にクリック

### **STEP 2 : Google** サイトを公開する

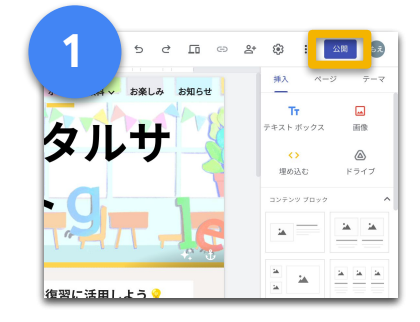

サイト䛾内容が完成したら、 [公開] をクリック

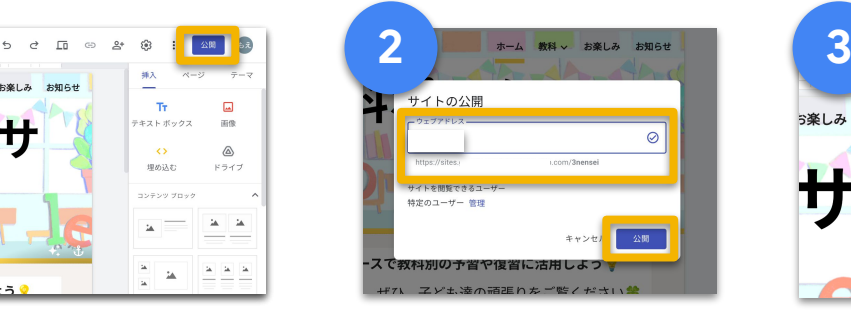

任意のウェブアドレスを入 力後、[公開] をクリックす る。公開されたページは上 部の [ リンクをコピー]から取得 可能

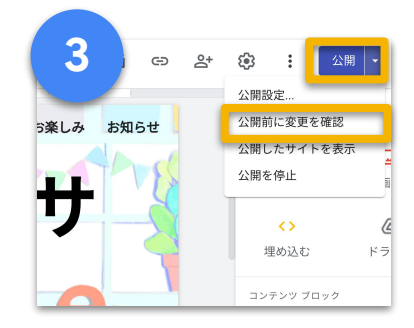

サイト公開後も、いつでも編集 可能。直接編集後、[公開]の 右横▼をクリックし、[公開前に 変更を確認 ]から更新部分を 確認し、[公開]

# 翻訳や音声入力を使った外国語での資料作成

通訳や翻訳をすぐに依頼できない状況でも、外国語でのコミュニケーションができる。外国 語での情報入手がしにくい被災地でも、外国語を話す方への安心につながる

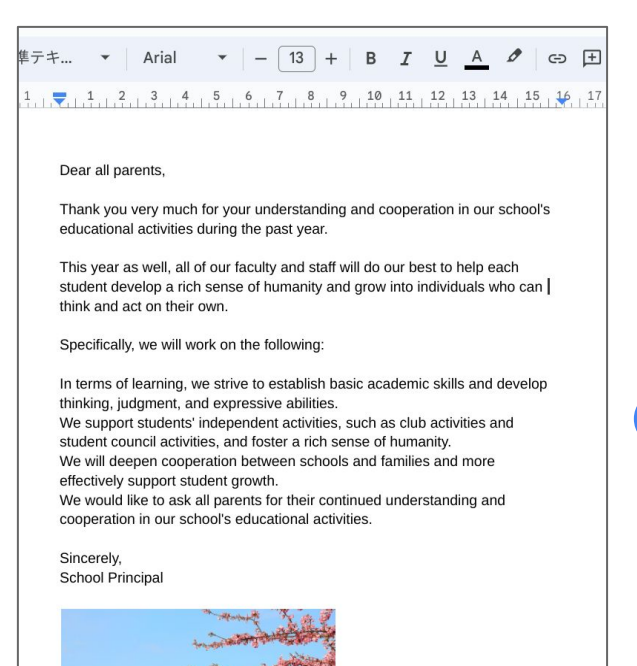

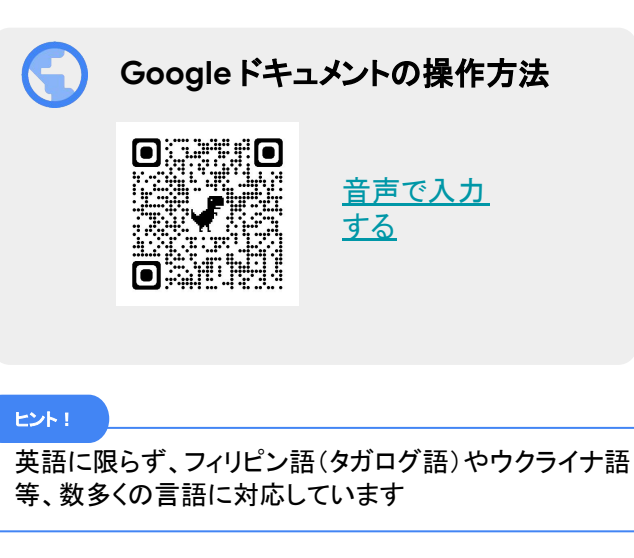

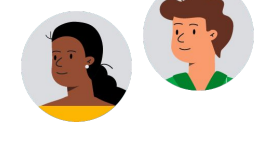

### **PATTERN 1: Google ドキュメントの翻訳ツールを使う**

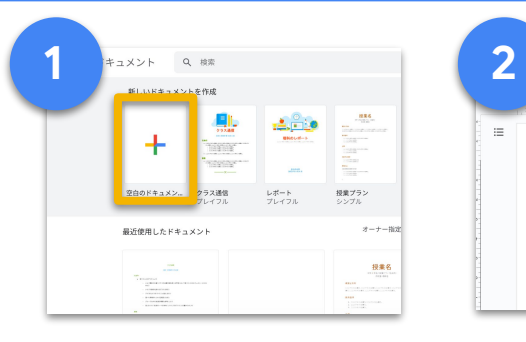

Google ドキュメントを開き、 [空白のドキュメント] をクリッ ク。文書を作成

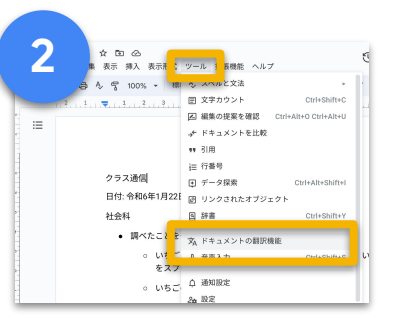

文書が完成後、[ツール] 、[ド キュメントの翻訳機能] の順 にクリック

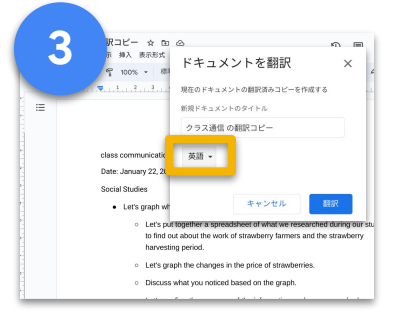

[言語を選択] から言語を選択 すると、ドキュメント全体が翻 訳された新しいファイルが作成 される

### **PATTERN 2 : Google** ドキュメントに外国語で音声入力する

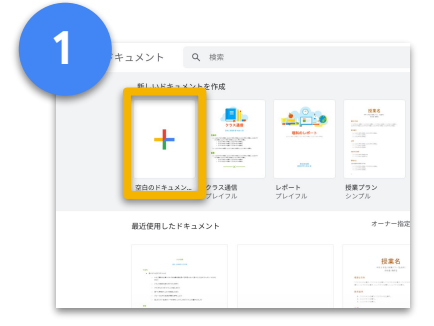

Google ドキュメントを開き、[空 白のドキュメント] をクリック

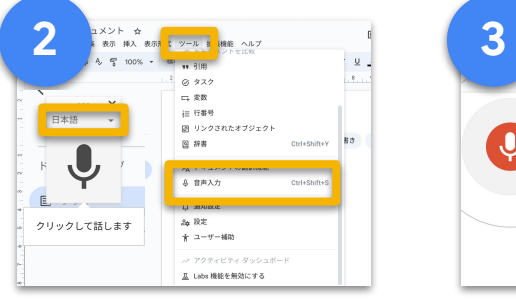

[ツール]、[音声入力] の順にク リック。[日本語▼] をクリックし、 入力したい言語を選択

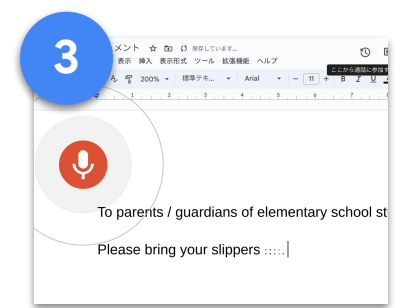

マイクのボタンをクリックすると、話し た内容がテキストとしてドキュメント 上に出力される

**Google for Education**

Google ドキュメント

# <span id="page-23-0"></span>オンライン授業

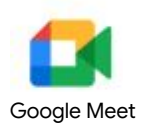

学校が再開できていない、一部の子どもが登校できないといった場合でも、 Google Meet でリアルタイム配信を行うことで先生と子ども、子ども同士が交流しながら 学ぶことができる

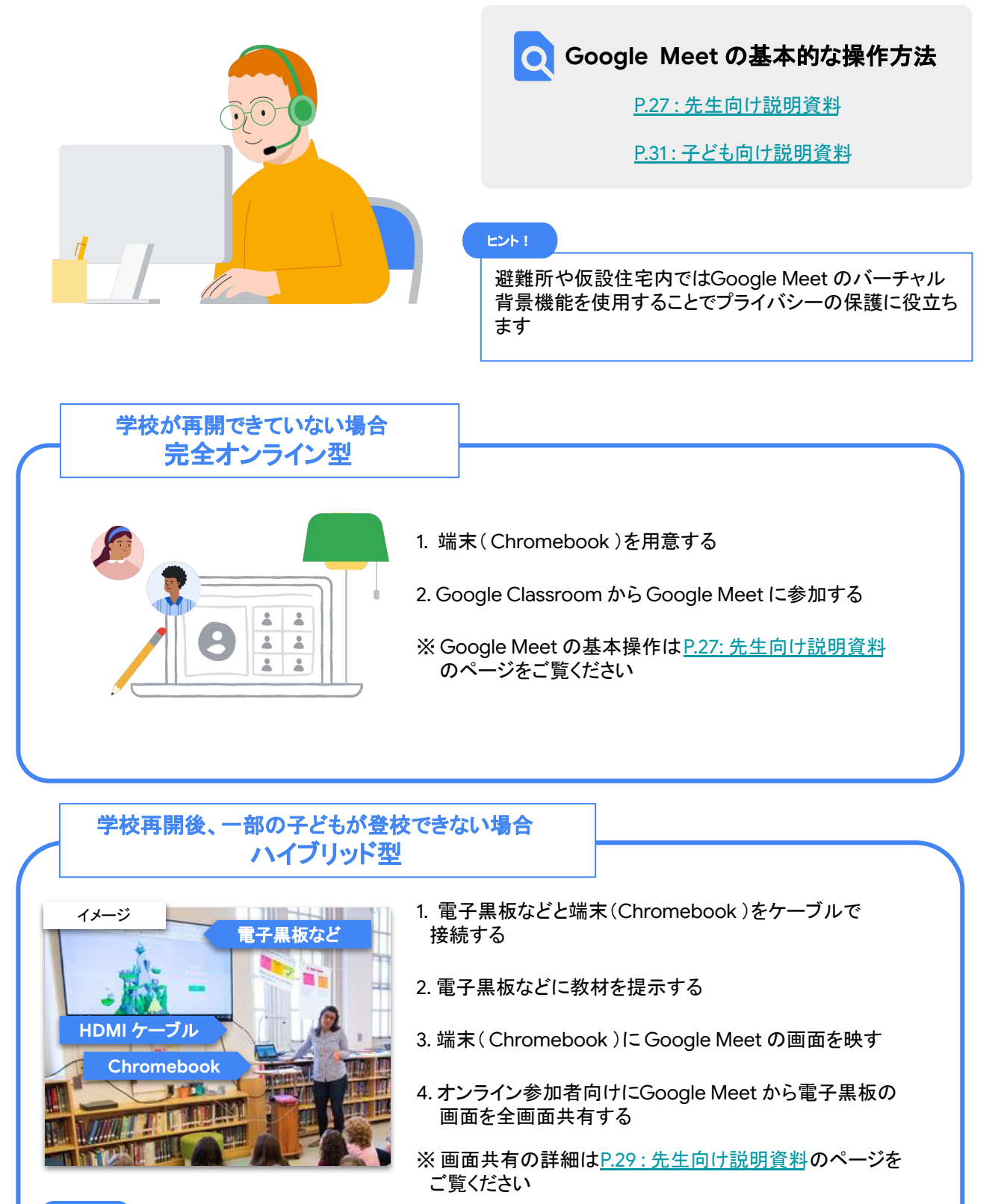

### ヒント!

大型モニターなどがない場合は、教室にいる子どもにもGoogle Meet に参加してもらうことで教材や資 料を手元の端末で見てもらうことができます

# <span id="page-24-0"></span>オンデマンド授業

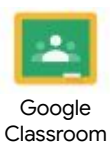

学校が再開できていない、または再開できていても十分な教育活動が行えない場合でも、 Google Classroom を使ったオンデマンド授業を行うことで、時間や場所を選ばずに学ぶこと ができる

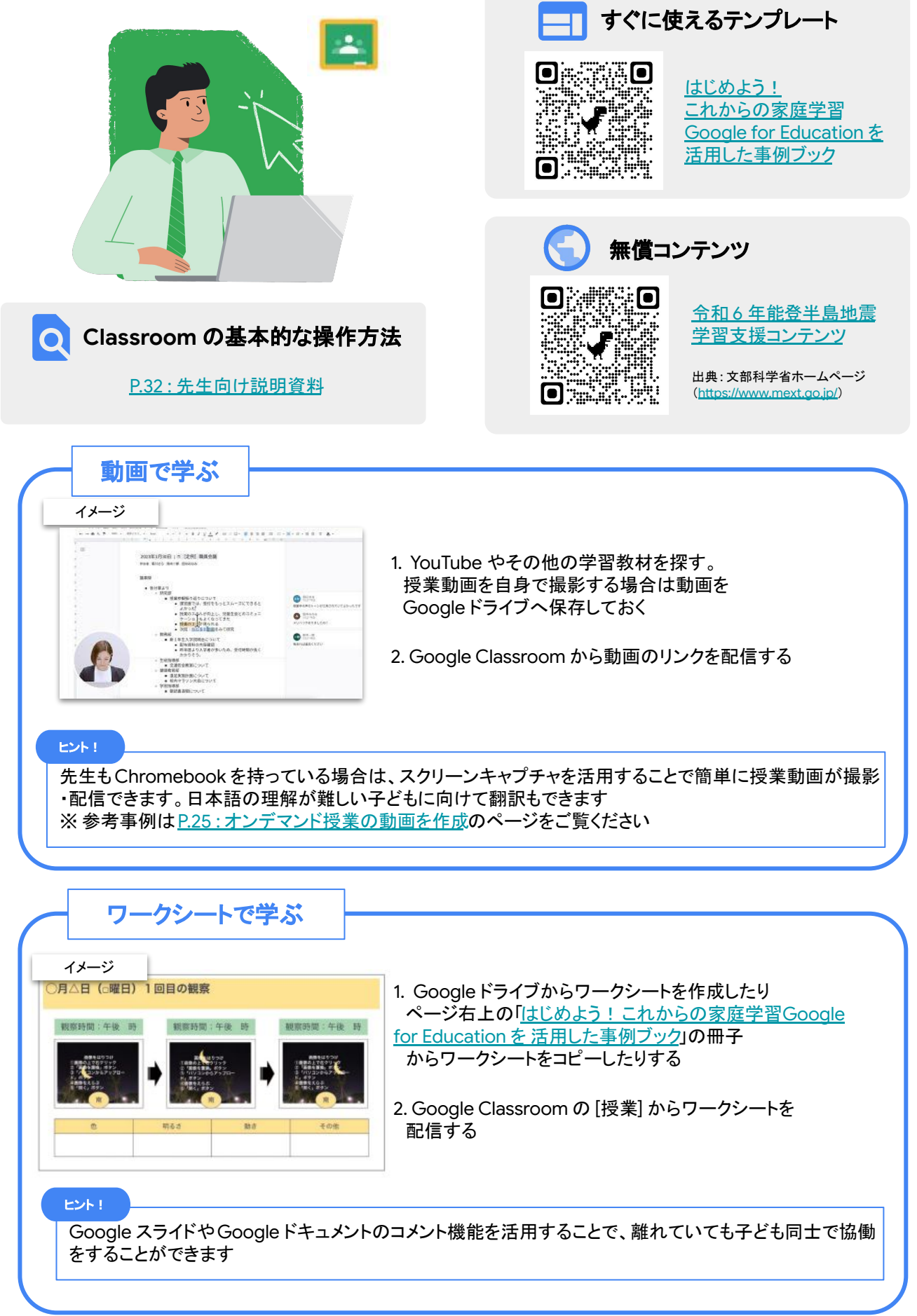

ア

 $\sigma$ 再 開

# <span id="page-25-0"></span>オンデマンド授業の動画を作成

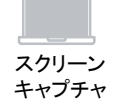

オンデマンド授業用の動画をスクリーンキャプチャで作成し共有することで、学校が再開していない場合 でも、子どもが時間や場所を選ばずに学ぶことができ、学びを継続、保障することができる

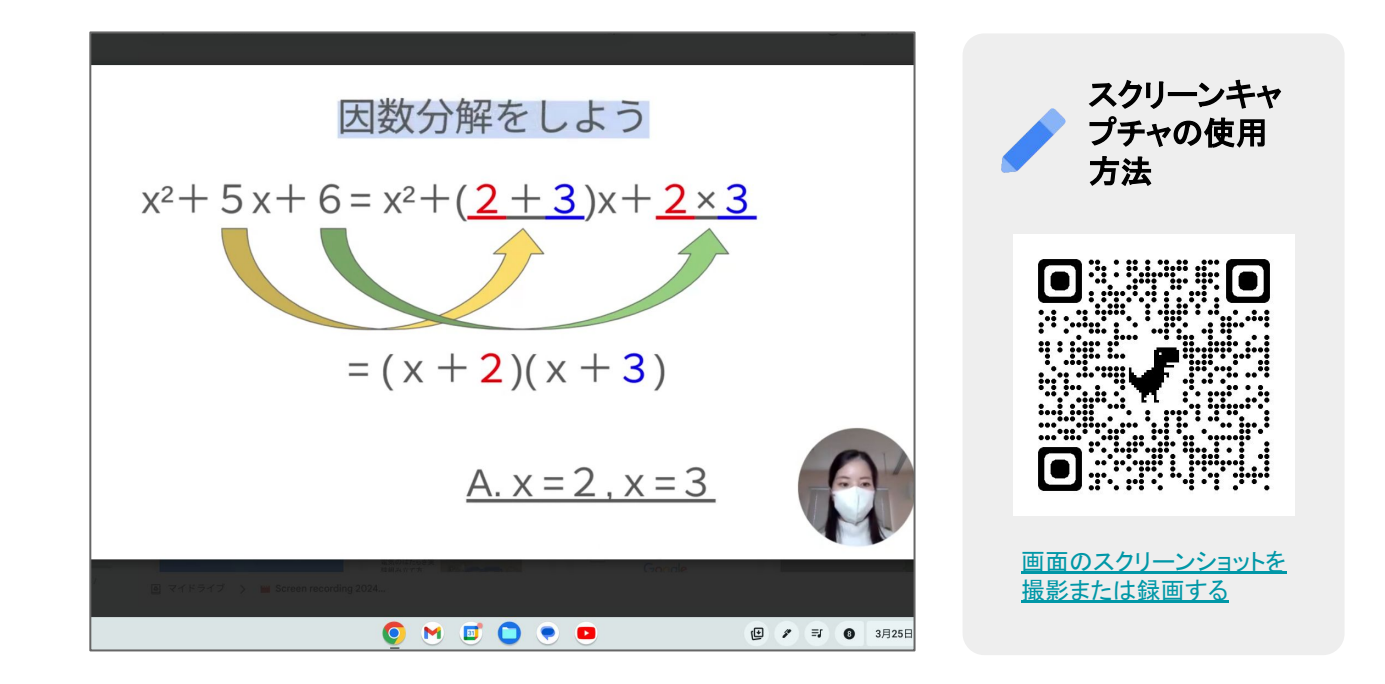

### **STEP 1 :** 画面を録画する

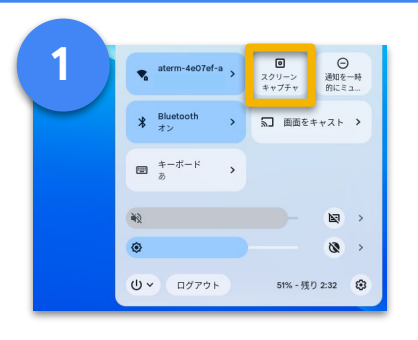

画面右下の時刻表示から [スクリーンキャプチャ] をクリック

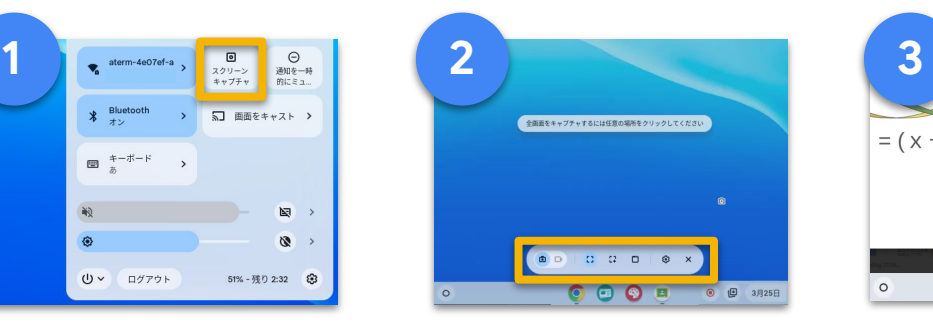

■ から音声入力の[ マイク] をONにし、[ カメラ] 䛾 ON / OFF を選択

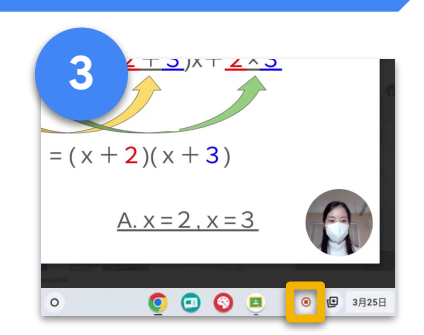

任意の場所をクリックし、 撮影を開始。録画を止める には、画面右下の赤い停止 ボタンをクリック

### STEP 2 : 録画したものを共有する

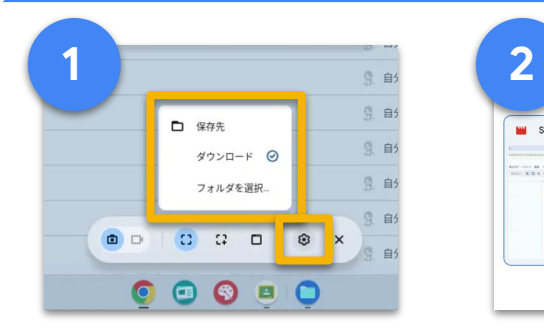

録画したものは [マイファイル] 䛾 [ダウンロード] フォルダま たは指定したフォルダへ保存 される

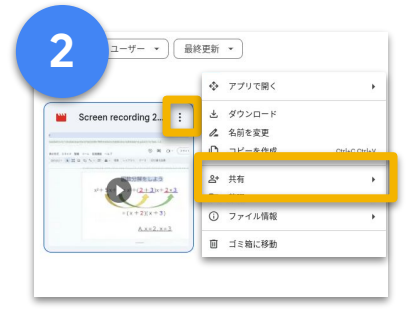

指定したフォルダから共有 する場合は、指定のファイ [ : ] から共有、リンク をコピー

25

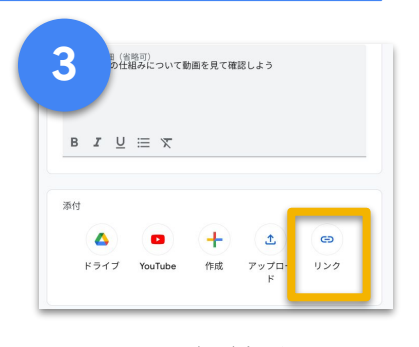

Classroom などを通して、 ダウンロードしたものを アップロード、また䛿 リンクを添付して共有

# オンライン自習室

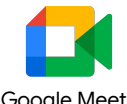

リアルタイムの授業が十分に行えない場合でも、Google Meet を使ってオンライン自習室を開く<sup>Google Meet</sup> ことで、直接会えない子ども同士の交流をはかることができる

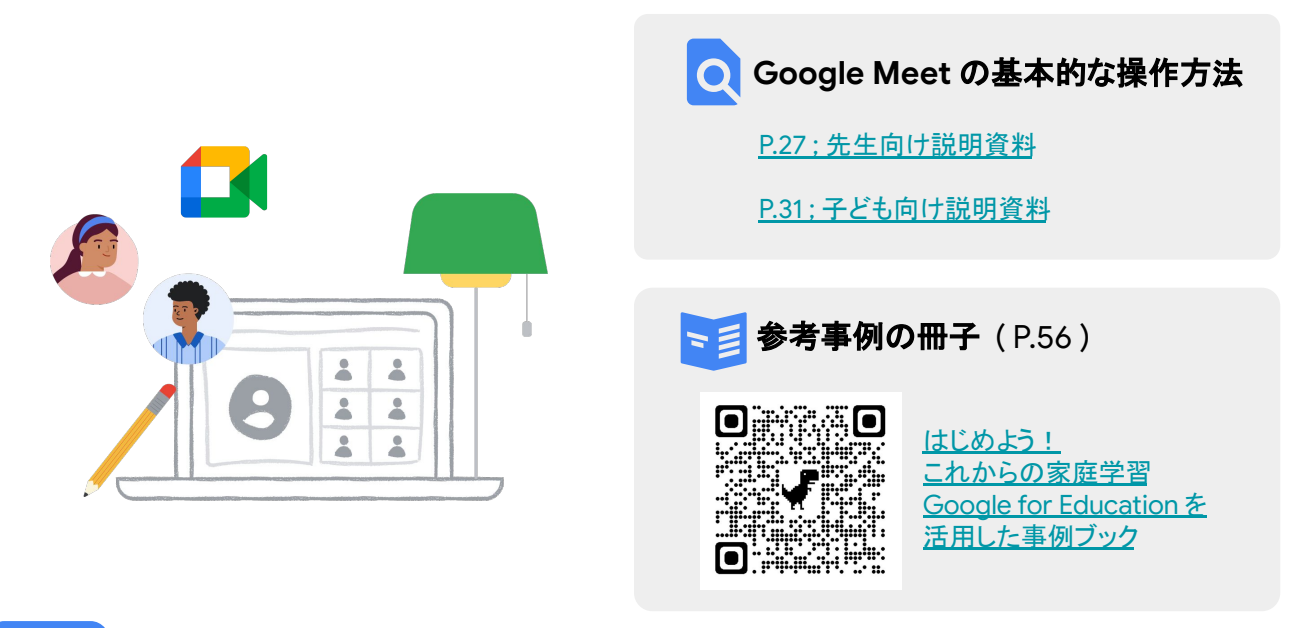

### ヒント!

朝の会、終わりの会、ランチタイムの時間帯にGoogle Meet をつなぐことで、学習ではな く、子ども同士の交流を目的とした会にすることもできます

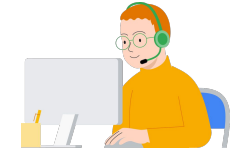

### **STEP 1: 自習室運営のルールを決める**

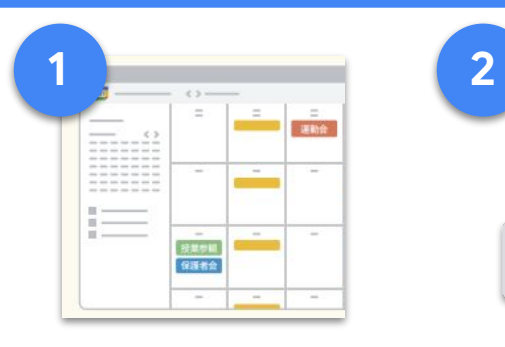

学校内で、どの時間帯に 誰を対象に実施するのか を決める

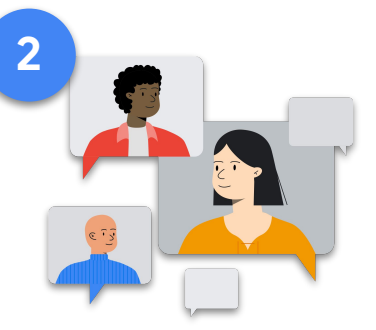

最初と最後の10 分間はおしゃべり、 学習時間は私語厳禁など、最低限 のルールを決める

### **STEP 2:** 自習室用䛾 **Google Meet** リンクを作成・配信する

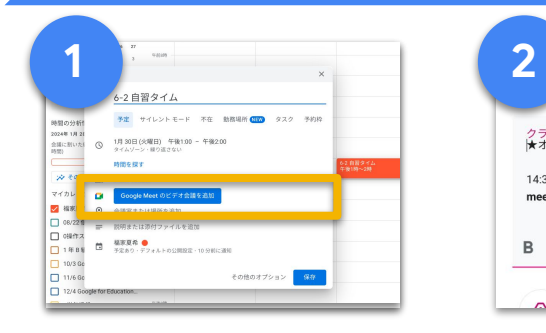

Google カレンダー上で予定 を作成しGoogle Meet のビ デオ通話のリンクを追加

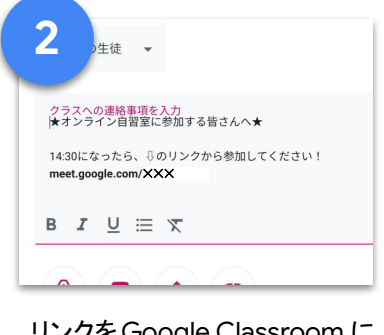

リンクを Google Classroom に 配信

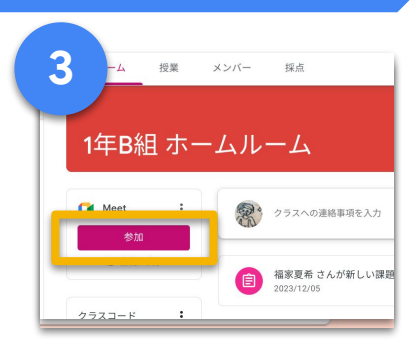

Classroom Ø Google Meet のリンクを使用することもでき ます。P.27 : [先生向け説明資](#page-27-0) <mark>[料](#page-27-0)</mark>のページをご覧ください

開

# <span id="page-27-0"></span>**Google Meet の基本操作 一授業の開始**

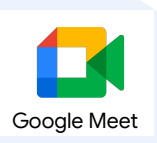

 $\times$ 

o+ ユーザーを追

E

ஃ ஃ

### **STEP 1: Google Meet** に参加する

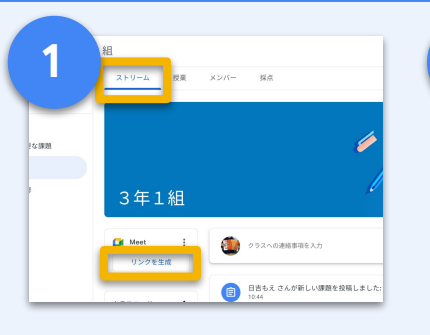

Google Classroom のクラスの [ストリーム] から [リンクを生成] をクリック

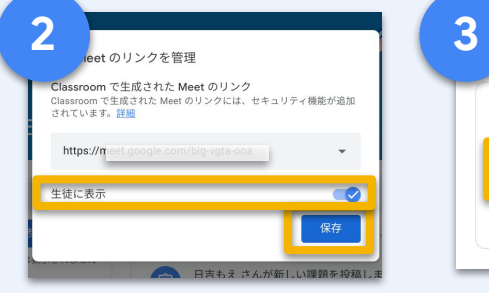

[生徒に表示] を ON で [保存] をクリック

ヒント!

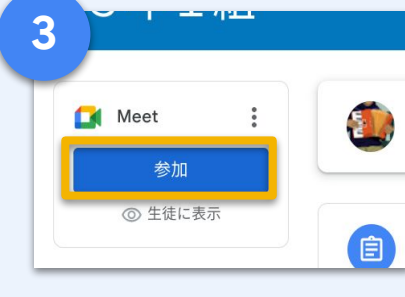

[参加] をクリックし [今すぐ参加] をクリック

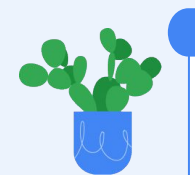

Google Classroom から始める Google Meet のビデオ 通話は、先生が入室するまで子どもは待機する(通話が開 始されない)仕様になっています

 $+^e-$ 

### **STEP 2:** カメラ・マイク䛾 **ON / OFF** を設定する

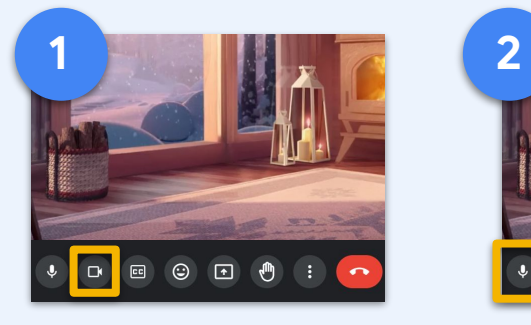

※初めて Google Meet を使うときは、 画面上のメッセージからマイク・カメラ を許可する必要があります

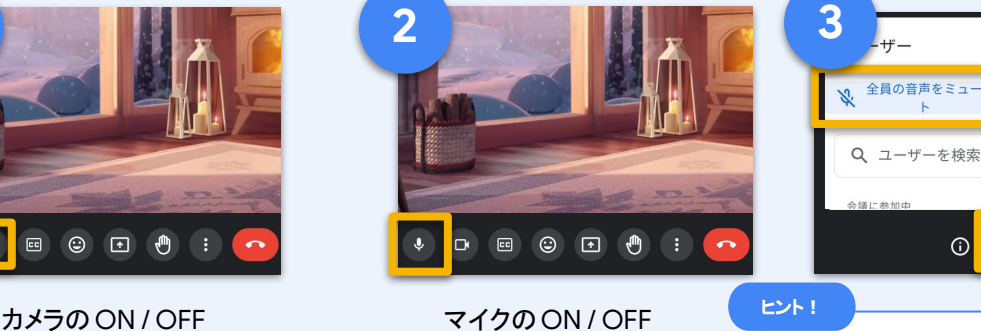

騒がしくなってしまった場合は、右 下の人型アイコンから [全員の音声をミュート] の設定が できます

 $\odot$  $2^{\circ}$ 

### **STEP 3:** 全員䛾顔を表示させる (レイアウト䛾変更で最大 **49** 人を表示)

..om が次の許可を求めています ×

プロック 許可する

■ カメラを使用する ₿ マイクを使用する

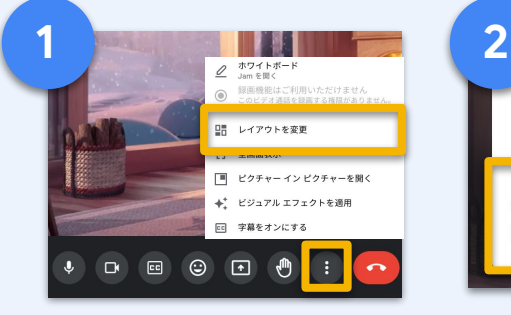

[ : ] から [レイアウトを変更をク リック

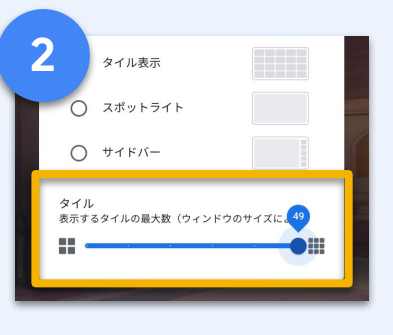

最下部の [タイル] の スライダーを一番右に設定

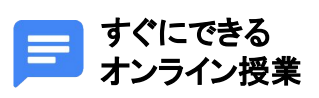

「まずつながろう」という段 階ではこの3 ステップを行 い、背景に黒板や説明を映 すだけでもオンライン授業 を行うことができます

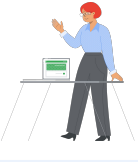

# **Google Meet の基本操作 一参加者の交流**

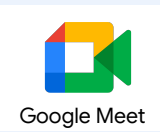

### **STEP 1: チャットでメッセージを送る**

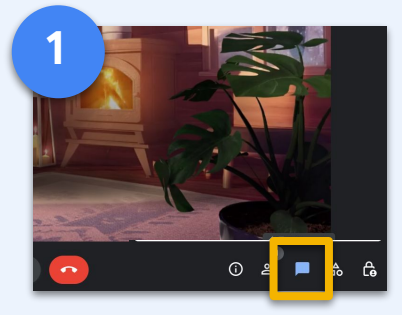

画面右下の吹き出しの アイコンをクリック

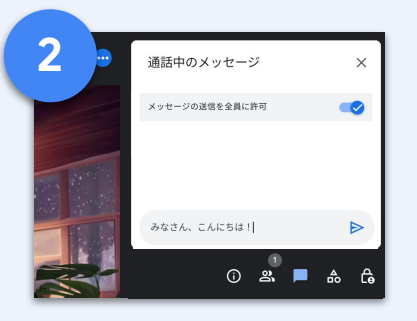

チャットボックスに文字を入力 し [Enter] キーを押す

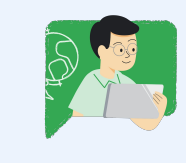

チャット䛿、音声が届いている かの確認や、簡単な挨拶や資 料リンクの共有に使えます

ヒント!

### **STEP2 :** チャットでリンクを送る

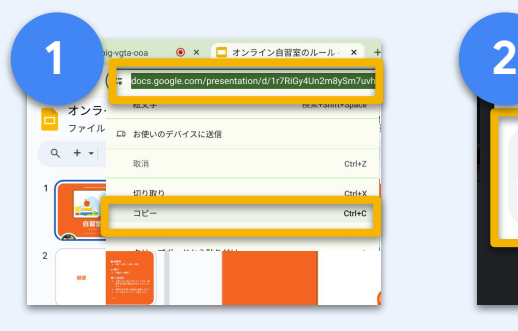

見てほしいサイトやページの リンクをあらかじめコピーする

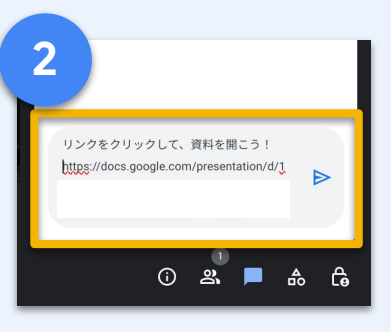

チャットボックスに貼り付けて 送信

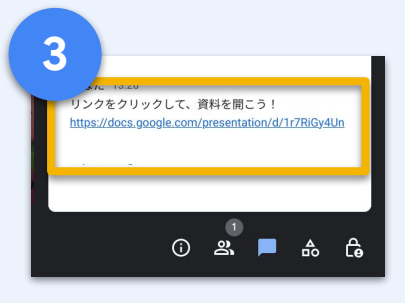

参加者䛿リンクをクリックすると Google Meet に参加 しながら資料が開ける

### **STEP3: 挙手ボタンやリアクションで意思表示**

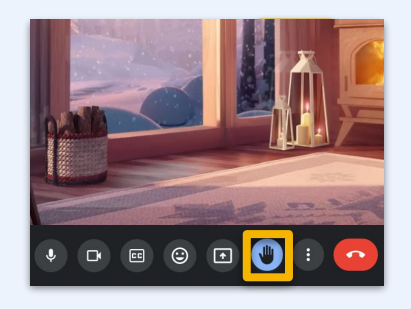

挙手ボタンを選択

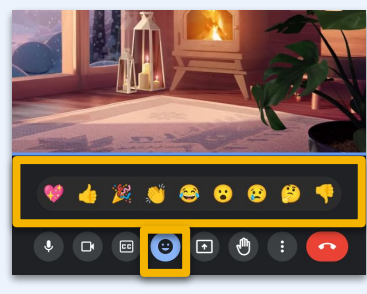

[リアクションを送信] から、 好きな絵文字を送信できる

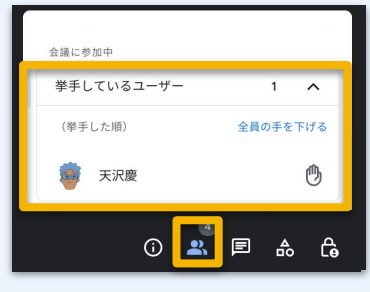

先生は誰が挙手しているか 画面上で確認できる

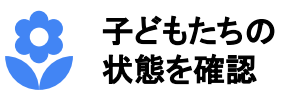

授業開始時にリアクションで 今日の気分を選んでもらうこ とで、子どもたちの気持ちや 状態を確認することができま す

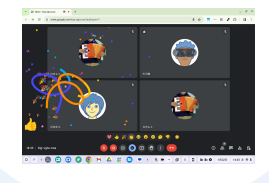

本 操 作

# <span id="page-29-0"></span>**Google Meet** 䛾基本操作 ー画面共有ー

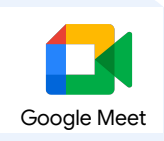

### **STEP 1 :** 画面共有をする

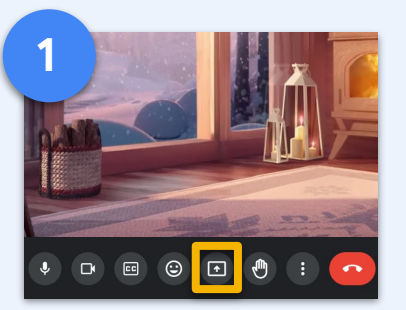

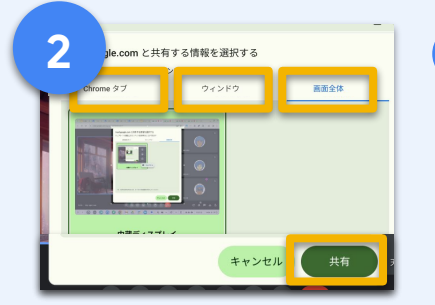

「画面を共有」をクリック どの画面の範囲を共有したいかを選択 [Chrome タブ] - 選択したタブのみ共有 [ウィンドウ] - 選択したウィンドウのみ共有 [画面全体] - 自分が見ている画面を共有

ヒント!

[画面全体] の共有方法では自分 の画面がそのまま相手に提示さ れます。簡単な一方、 見せたくない部分が提示されない ように注意しましょう

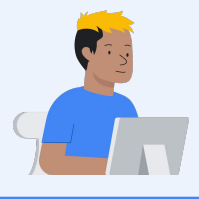

### **STEP2 :** 画面共有で動画を流す

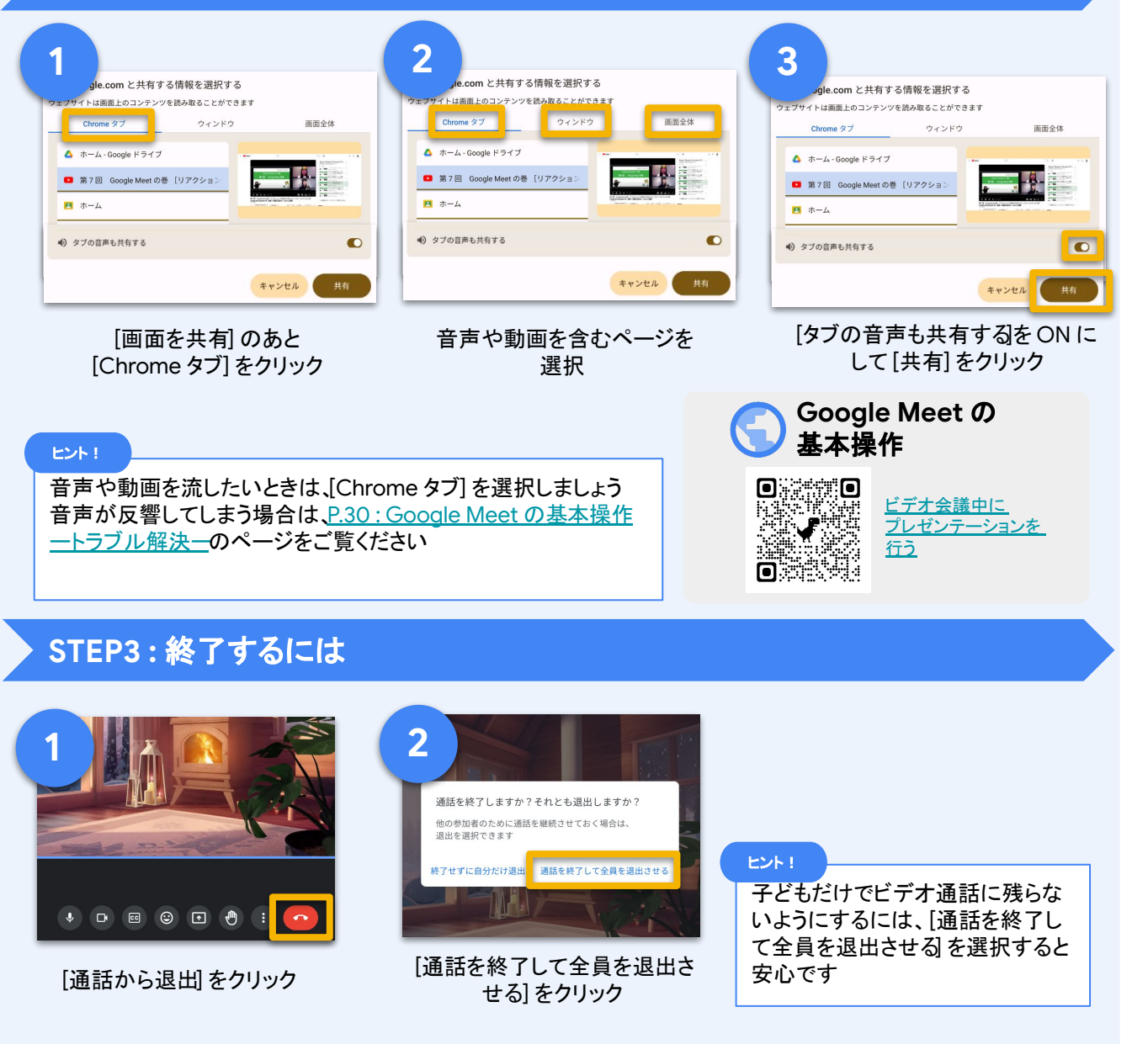

# <span id="page-30-0"></span>**Google Meet** 䛾基本操作 ートラブル解決ー

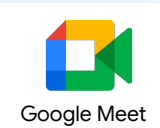

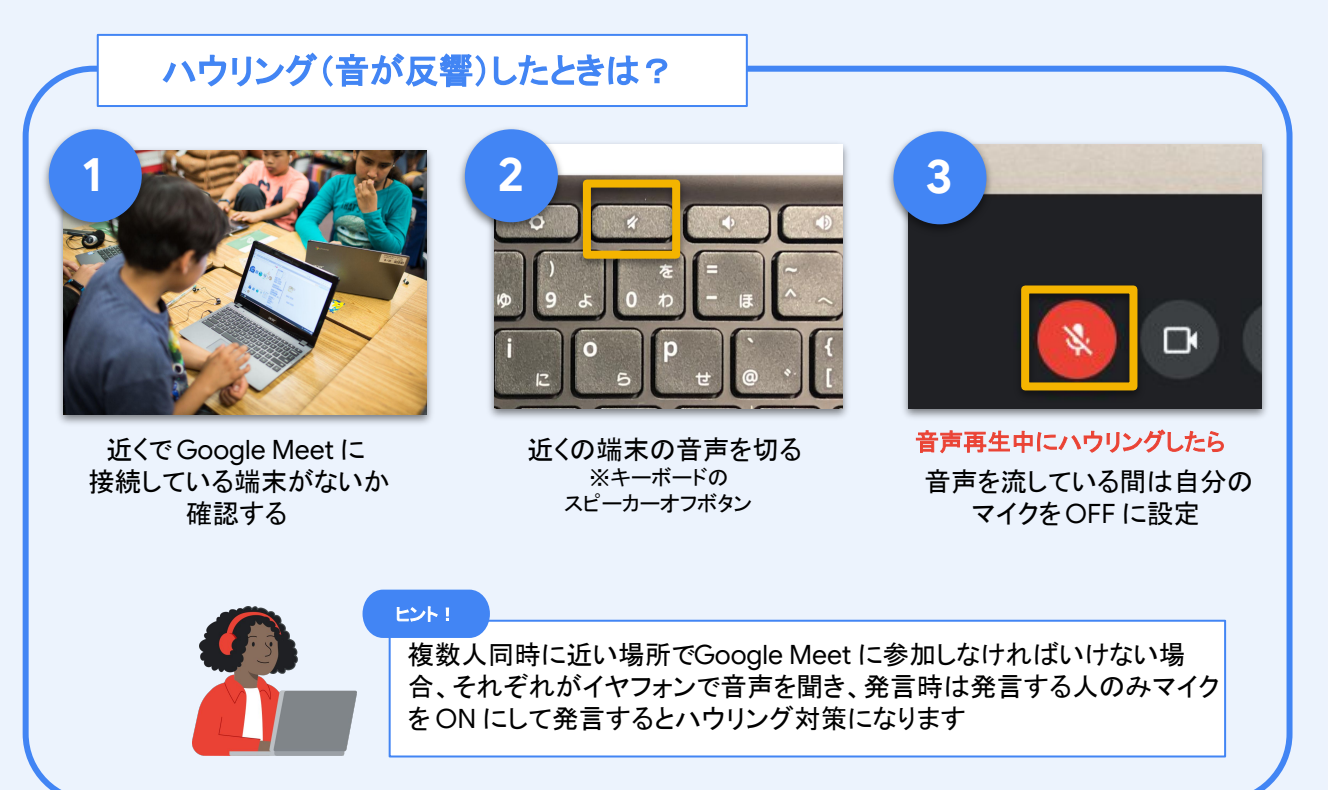

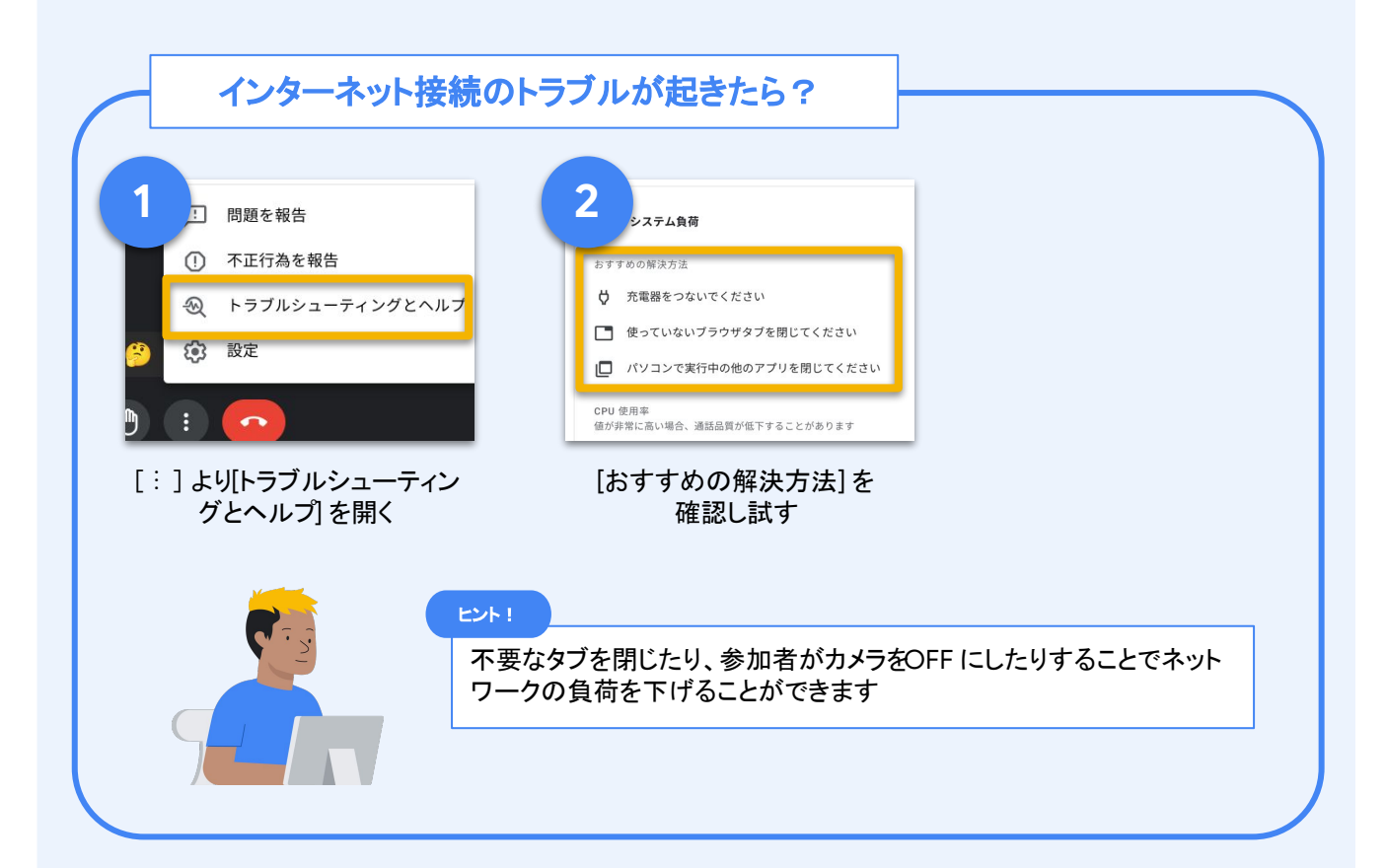

<span id="page-31-0"></span>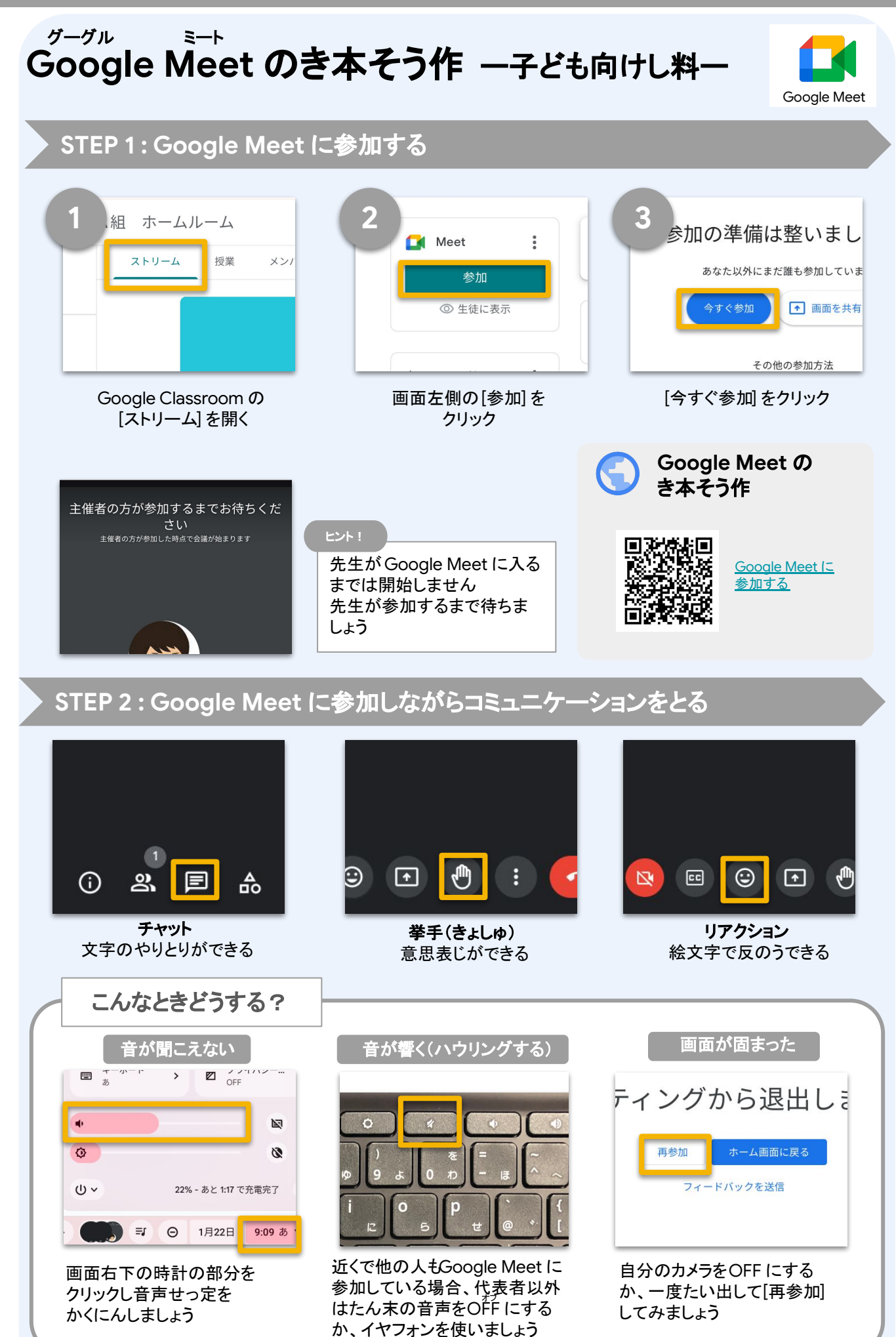

# <span id="page-32-0"></span>**Google Classroom の基本操作 ークラス作成ー**

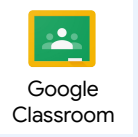

## **STEP 1 :** クラスを作成する

|       |                                           | Gmail                | 画像<br>።    |
|-------|-------------------------------------------|----------------------|------------|
| L     | āV.<br>アカウント                              | Д<br>ドライブ            | M<br>Gmail |
| .ucky | $\left  \frac{1}{2} \right $<br>Classroom | $\Box$<br>スライド       | E<br>ドキュメ  |
|       | 田                                         | 圆<br>スプレッ カレンダー チャット | ۵          |

Google Classroom を開く [+] から [クラスを作成]

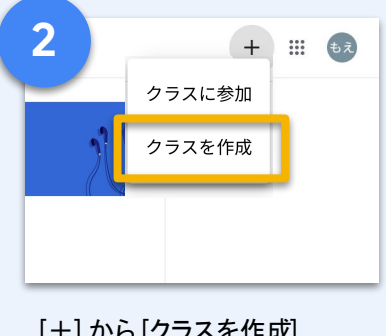

を選択

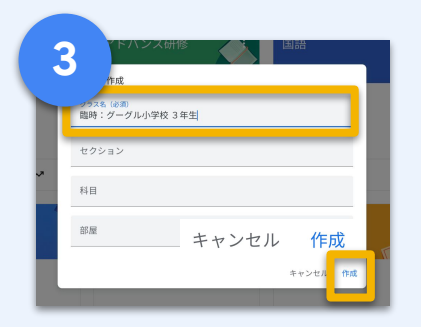

クラス名を入れ[作成] を クリック

### **STEP 2 :** 子どもを招待する

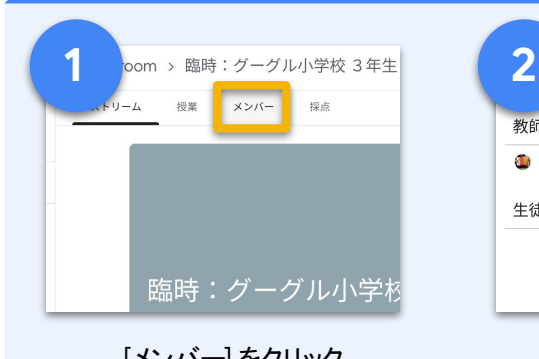

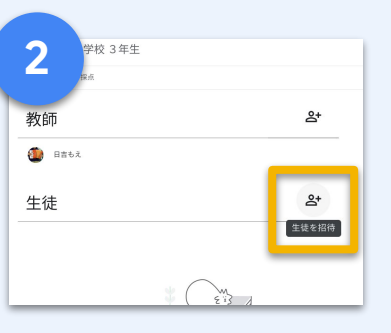

[メンバー] をクリック [生徒を招待] をクリック

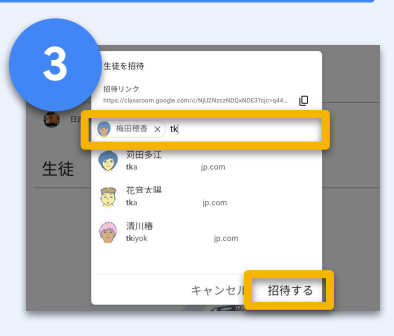

子どものアドレスを入力し [招待する] をクリック

### **STEP 3 :** 子どもがクラスに参加する

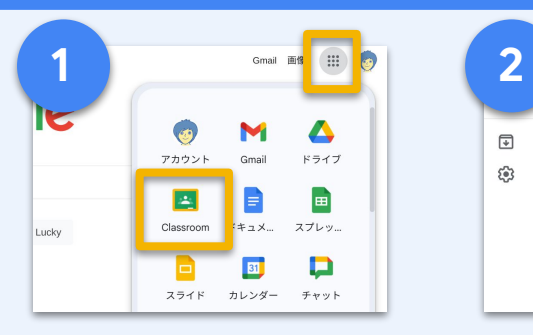

Google Classroom を開く クラスカード上の[参加]

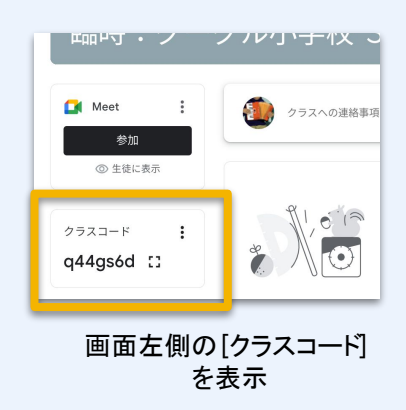

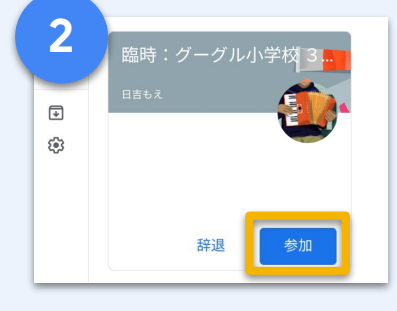

をクリック

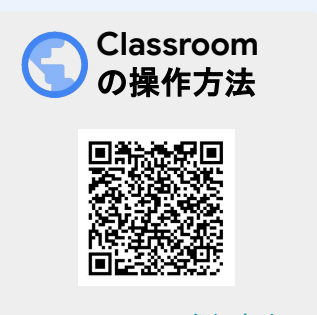

Classroom への参加方法

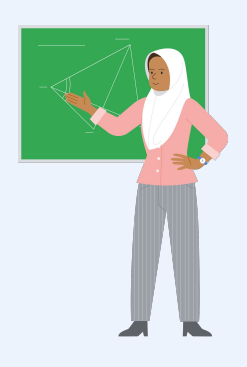

作

# <span id="page-33-0"></span>**Google Classroom の基本操作 ーお知らせ投稿**

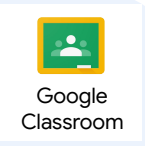

### **STEP 1 :** お知らせを投稿する

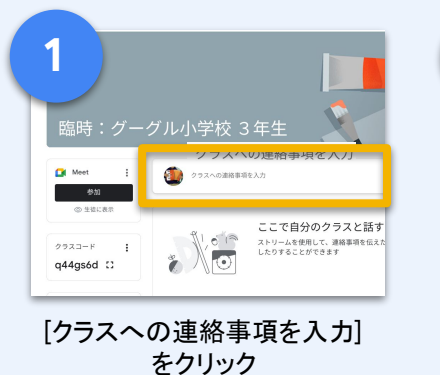

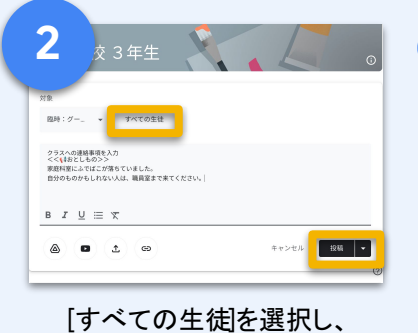

文字を入力後 [投稿] をクリック

### ヒント!

先生が毎日お題を決めたり、 日々の健康状態についてクラス のみんなで「おしゃべり感覚」で やりとりすることで状態確認が でき安心感につながります

### **STEP 2 :** カメラで撮影した画像を投稿する

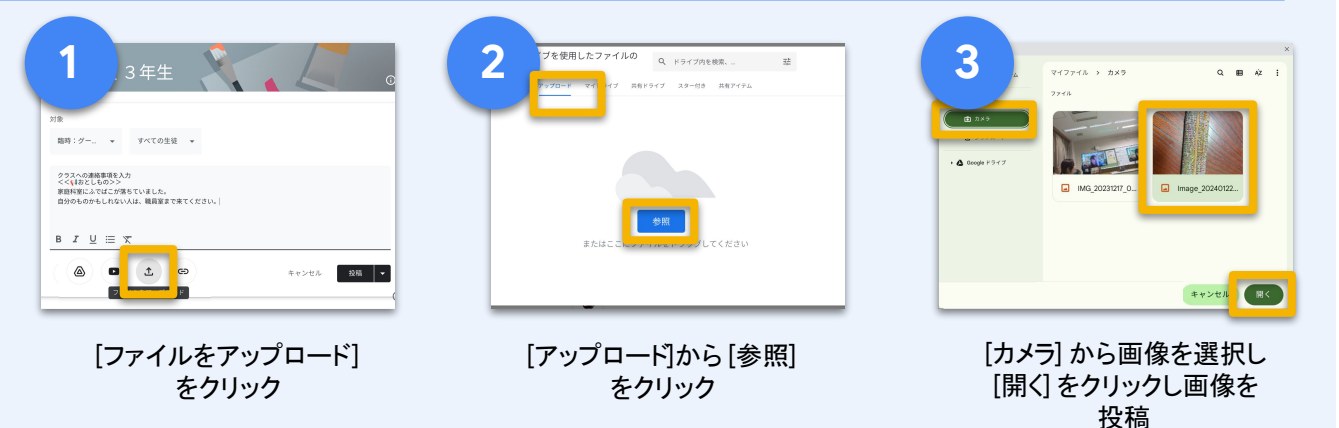

### **STEP 3 :** ストリームに動画を投稿する

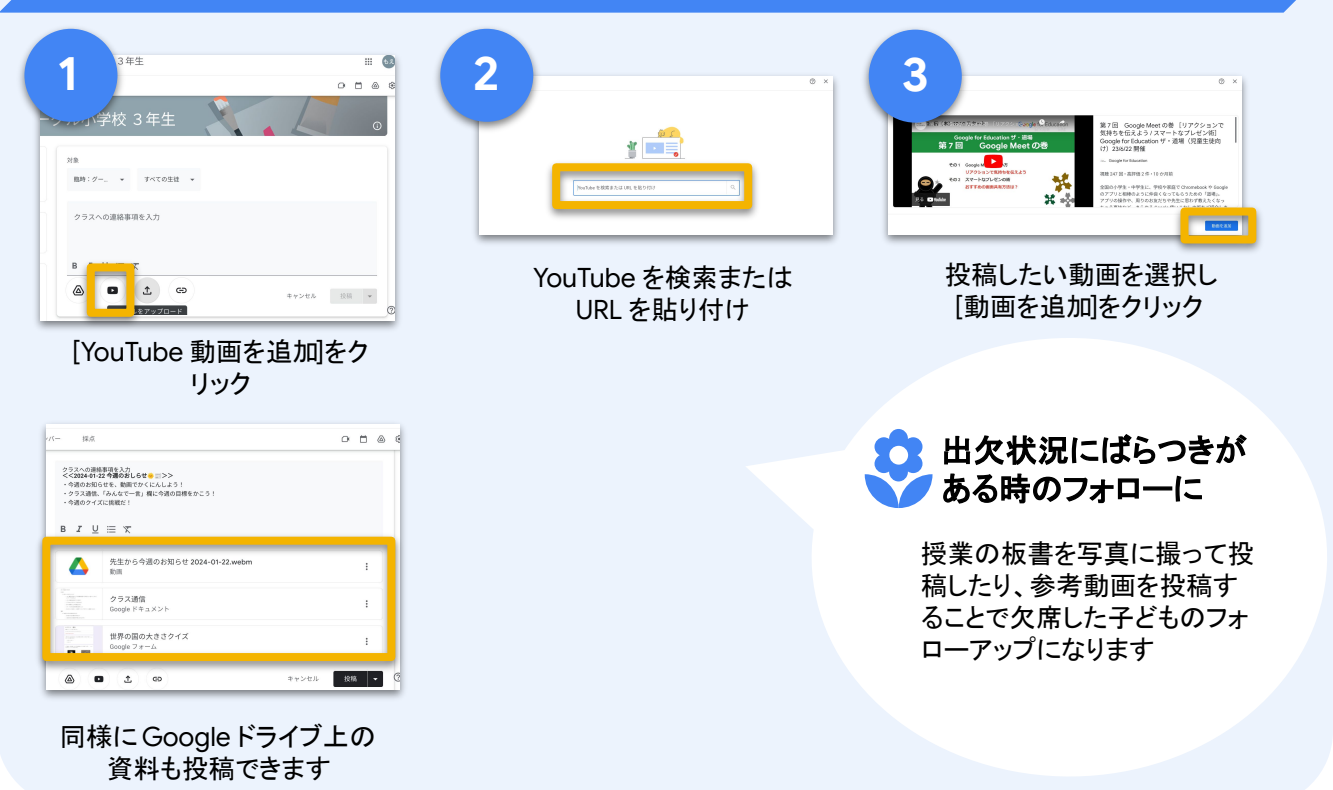

# <span id="page-34-0"></span>**Google Classroom の基本操作 一課題投稿**

 $\overline{\mathbf{2}}$ Google Classroom

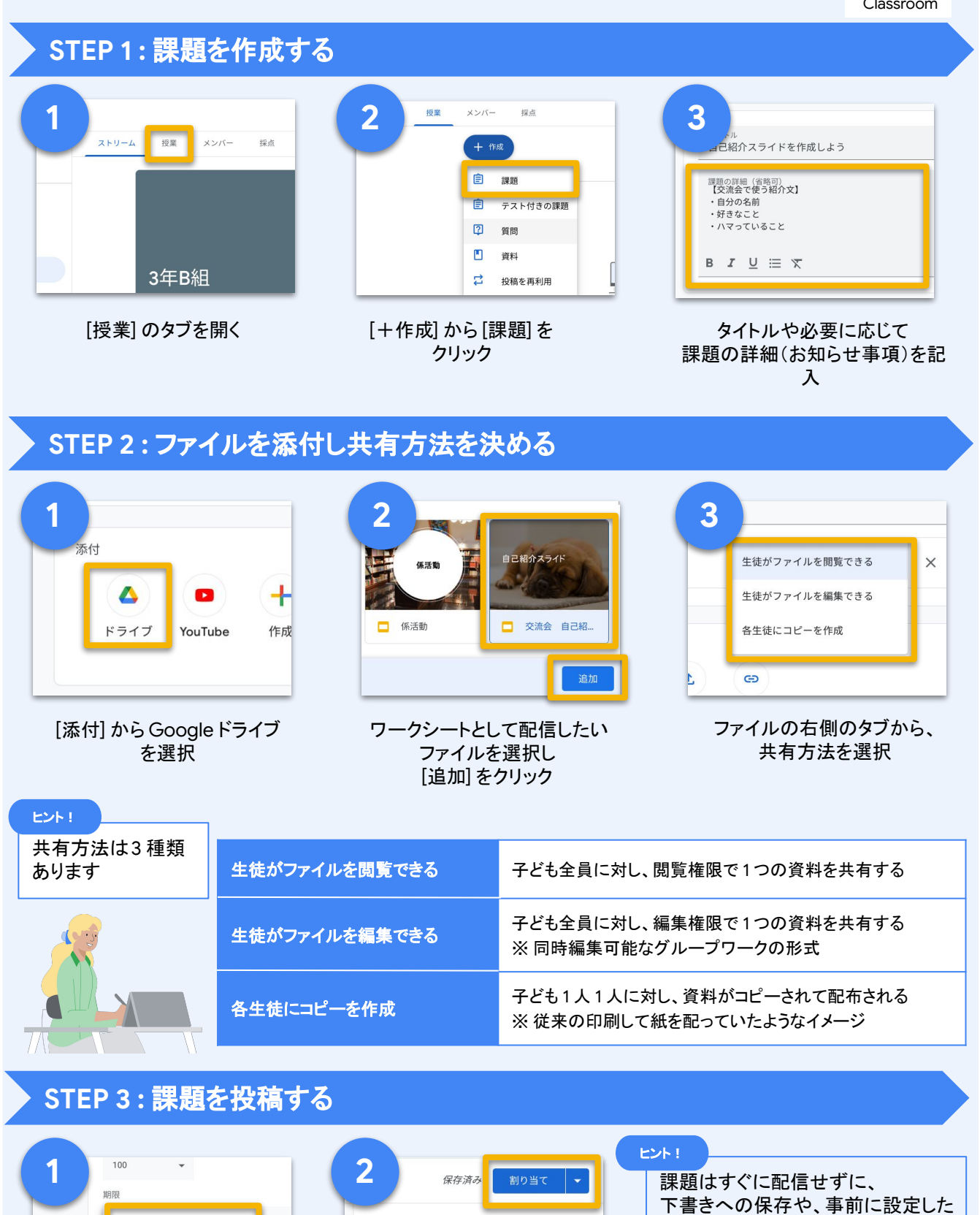

操 作

時間に予約投稿ができます

繩 ě

Ġ.

[Classroom](https://support.google.com/edu/classroom/answer/6020265?hl=ja&co=GENIE.Platform%3DDesktop&sjid=16579215486105375451-AP) で課題を

[作成する](https://support.google.com/edu/classroom/answer/6020265?hl=ja&co=GENIE.Platform%3DDesktop&sjid=16579215486105375451-AP)

**Classroom** 䛾 操作方法

[割り当て] をクリックし 配信

 $\checkmark$ 

 $\ddot{}$ 

すべての生徒

対象

点数

 $100$ 

3年B組

 $\odot$ 

 $\ddot{}$ 

 $\times$ 

 $\times$ 

必要に応じて提出期限など 詳細設定を行う

<br><br><br>|期限の日時

2024/01/25

17:00

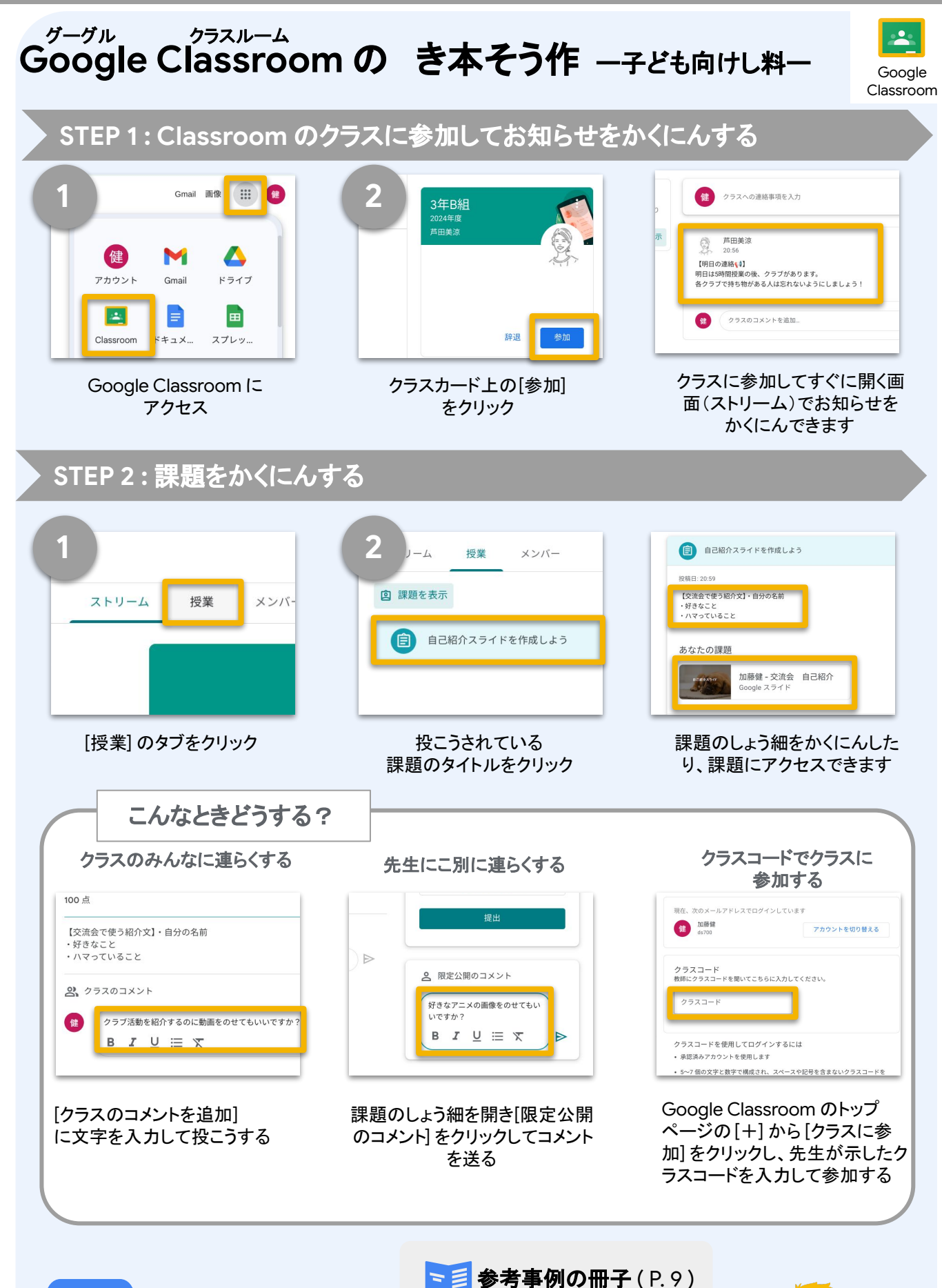

基本的な使い方が知りたいときは 「はじめよう! 私たちのこれからの学び」 をチェックしてみましょう

ヒント!

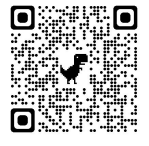

児童生徒向け:はじめよ う! 私たちのこれからの [学び](https://services.google.com/fh/files/misc/gfe_book_es.pdf#page=11)

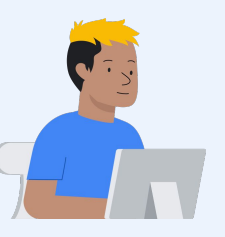

基 本 操 作

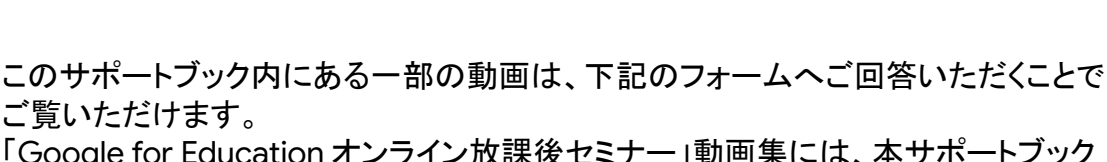

「Google for Education オンライン放課後セミナー」動画集には、本サポートブック 内で取り上げている活用例のみならず Google for Education の各アプリの使い方 や活用アイデアについて先生向け・児童生徒向けにご紹介している動画が 50 本 以上おさめられています。

参考動画集のご紹介

ご覧いただけます。

サポートブックの補助コンテンツとして、またクラウド日常づかいのヒントとしてぜひ ご活用ください。

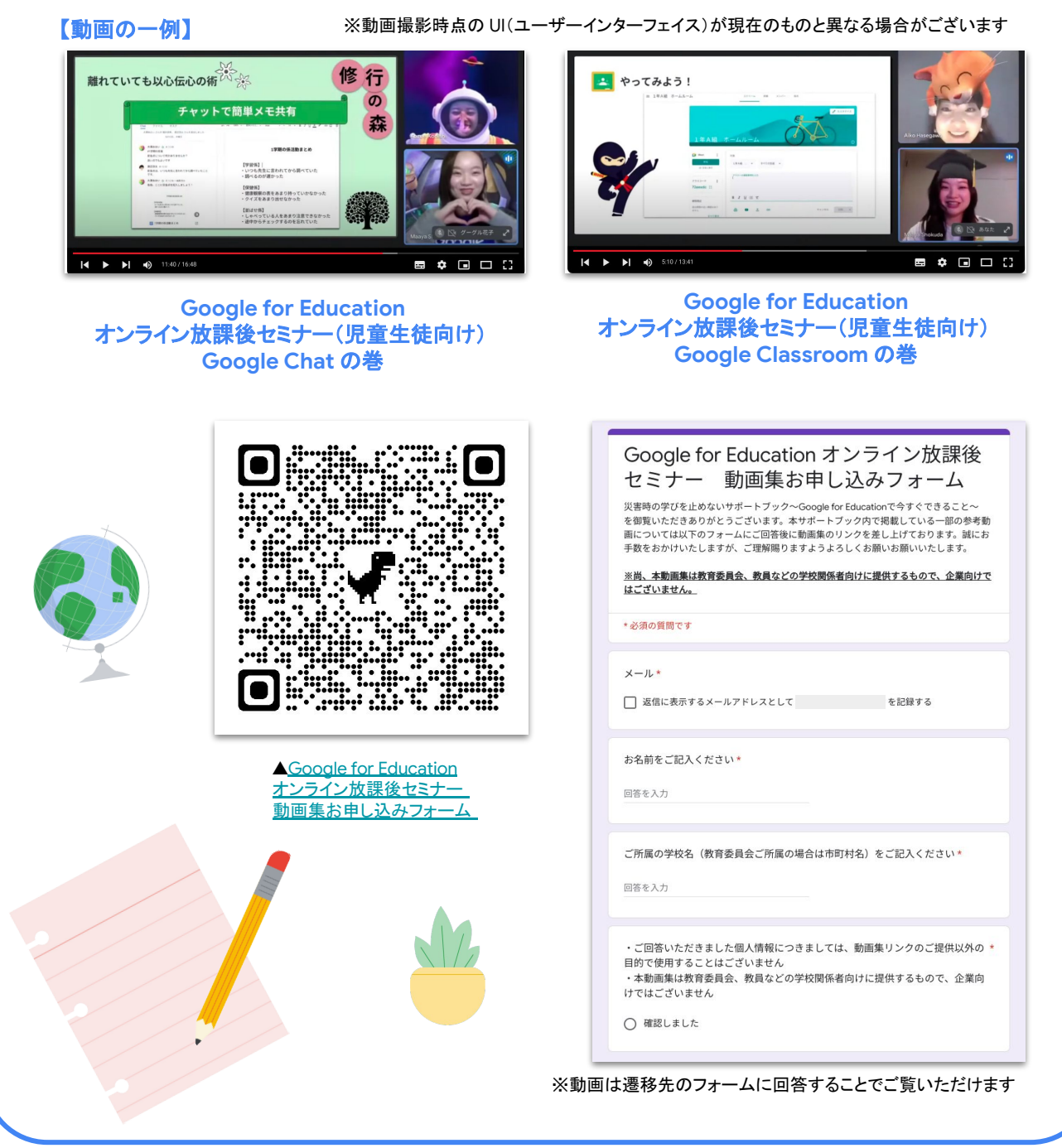

# <span id="page-37-0"></span>備品の管理や落とし物状況の最新情報を確認

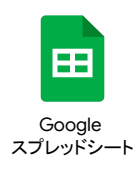

備品や落とし物の管理表を Google スプレッドシートで共有することで、貸出状況や最新情 報をリアルタイムで確認することができる。人手の限られた状況の中、問い合わせが殺到す ることを避けられる

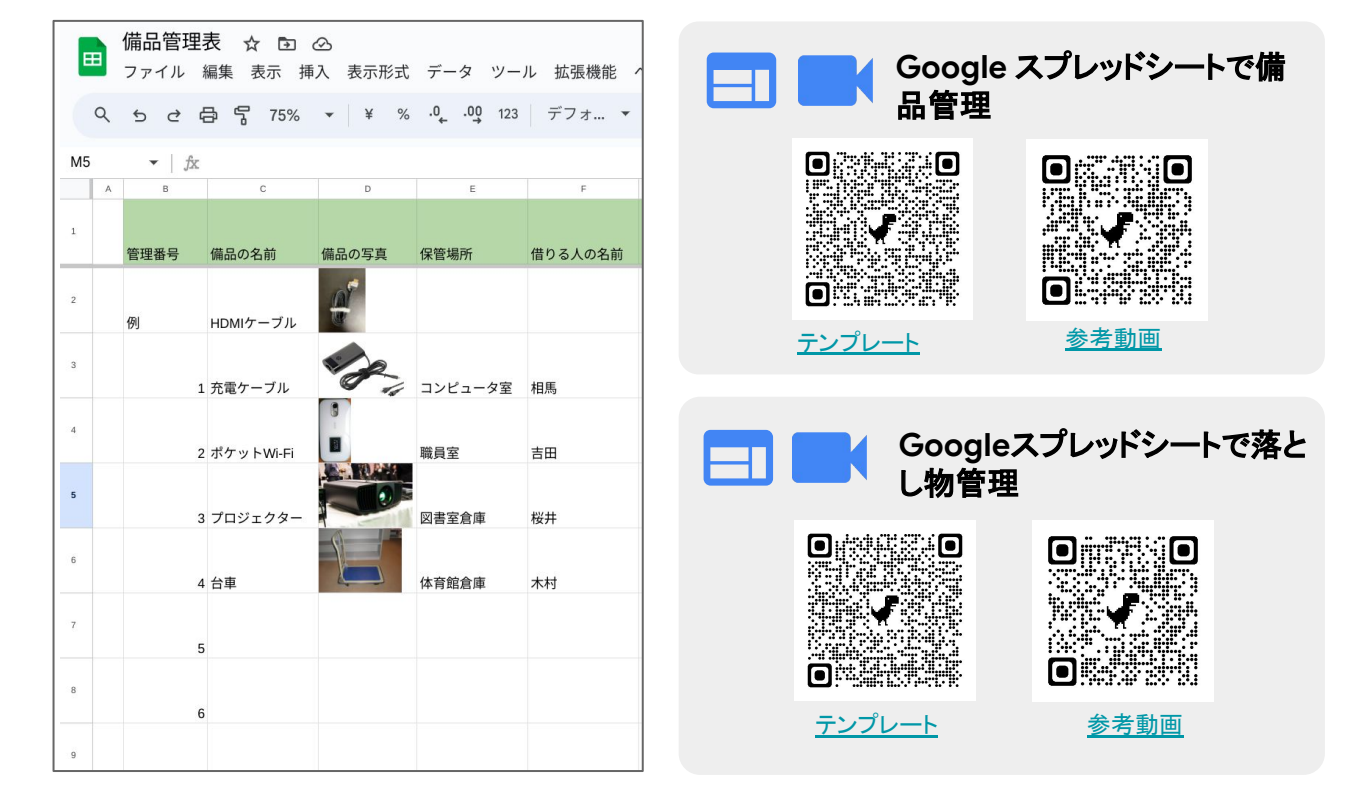

### **STEP 1 : Google** スプレッドシートを作成する

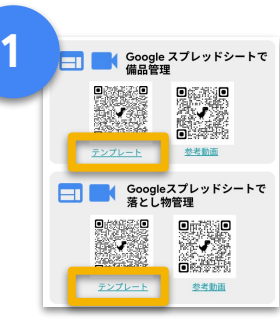

テンプレート䛾リンクを クリック

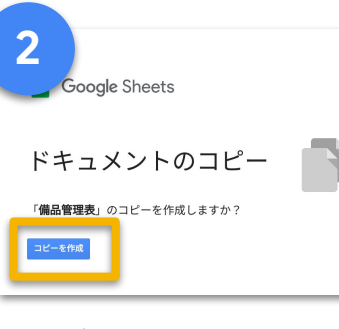

[コピーを作成] をクリック

**3** ☆ DD 企<br>、表示形式 データ ツール 鉱器機能 ヘルプ<br>- $\frac{1}{2} \left( \frac{1}{2} \right) \frac{1}{2} \left( \frac{1}{2} \right) \frac{1}{2} \left( \frac{1}{2} \right) \frac{1}{2} \left( \frac{1}{2} \right) \left( \frac{1}{2} \right) \left( \frac{1}{2} \right) \left( \frac{1}{2} \right) \left( \frac{1}{2} \right) \left( \frac{1}{2} \right) \left( \frac{1}{2} \right) \left( \frac{1}{2} \right) \left( \frac{1}{2} \right) \left( \frac{1}{2} \right) \left( \frac{1}{2} \right) \left( \frac{1}{2}$ 借りる人の名前  $HOMF = 70$ **BERRY DELIVERED** 1 充電ケーブル  $2$  #7 y FWi-Fi ner 吉田  $2023 - 12 - 19$  $3709 + 99 -$ \*\*\*\*\*  $\overline{H}$ 2024-01-08  $4B$ 2024-01-1

必要な項目を適宜追加

### **STEP 2 : Google** スプレッドシートを共有する

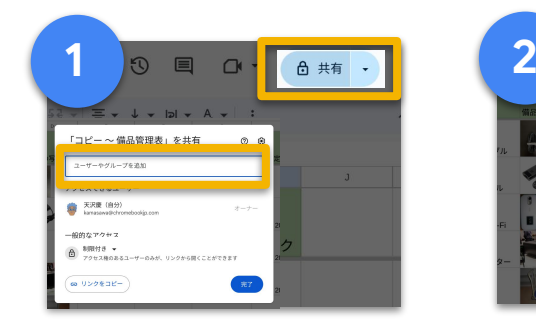

右上[共有]をクリック シートを共有したい人の メールアドレスを入力

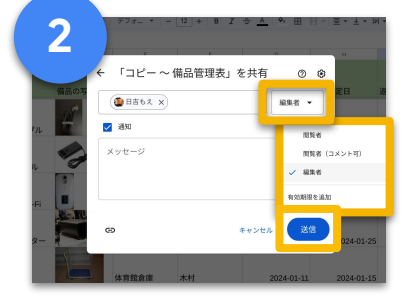

管理表を編集する人は 「編集者」 管理表を閲覧する人は 「閲覧者」にして [送信]

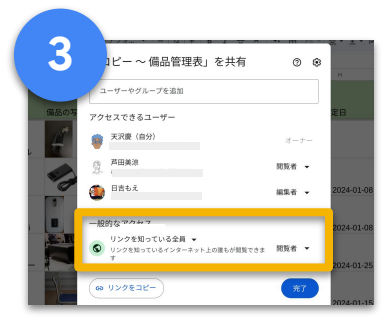

不特定多数の閲覧者がいる場 合には、[リンクを知っている全 員]に変更すると簡単に情報を 共有可能

# 通学路や近隣地域のハザードマップを作成

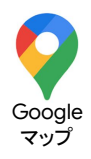

通学路や近隣地域の危険箇所や災害時に避難所になる場所を Google マップでリスト化 することで、保護者と子どもに安全な通学路を共有することができる

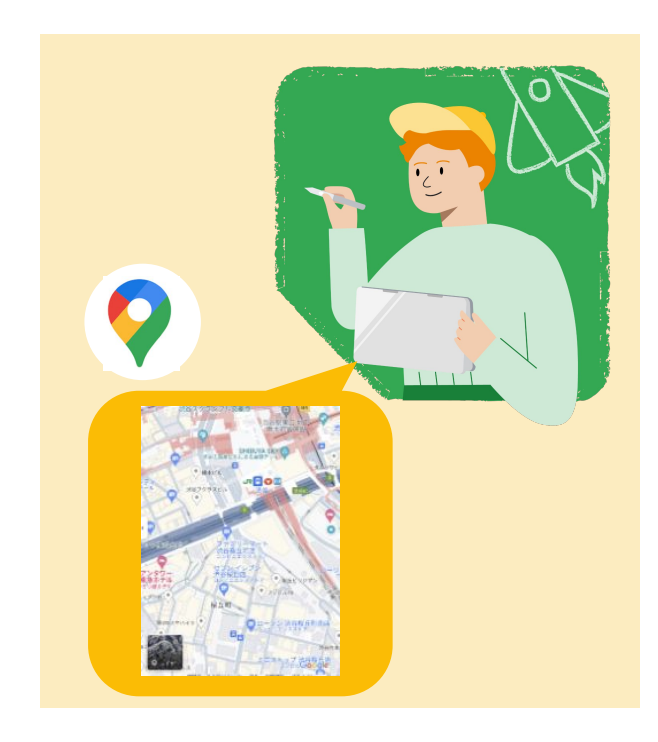

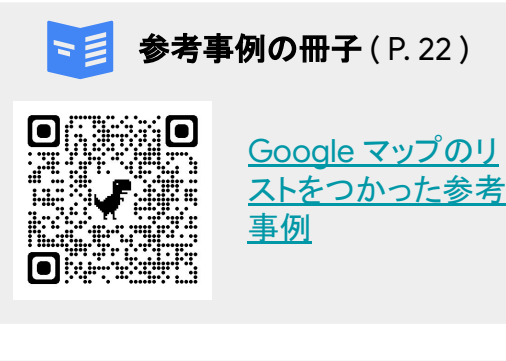

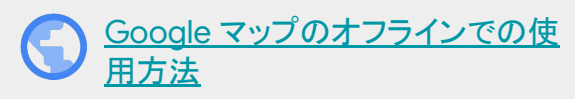

インターネット接続が遅い、不安 定といった状況に備え、スマート フォンやタブレットに Google マップから特定のエリアを保存し ておくことで、オフラインで使用 することができます

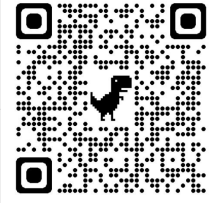

### **STEP 1 : Google** マップでリストを作成する

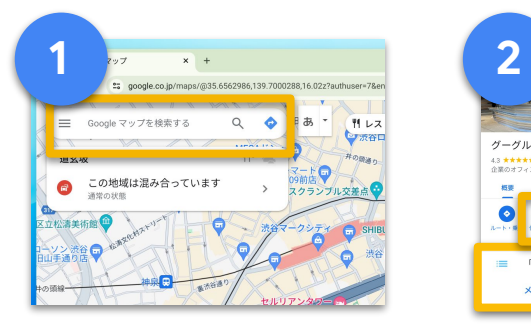

Google マップで、リストに追 加したい場所を検索

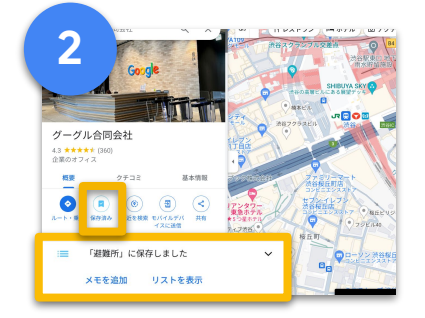

[ 保存 ] 、[ 新しいリスト] の順に クリックし、 リストの名前をつけ [作成]をクリック

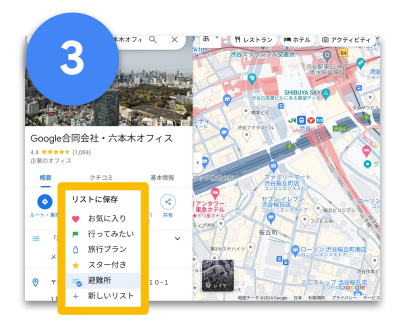

リストに追加したい場所を検索 し、[保存]の操作を繰り返す

**STEP 2 : Google** マップ䛾リストを共有する

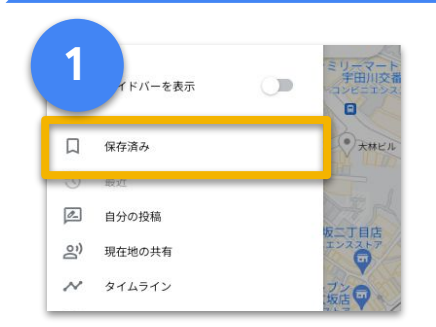

Google マップの左上の 3本線、次に[保存済み]を クリック

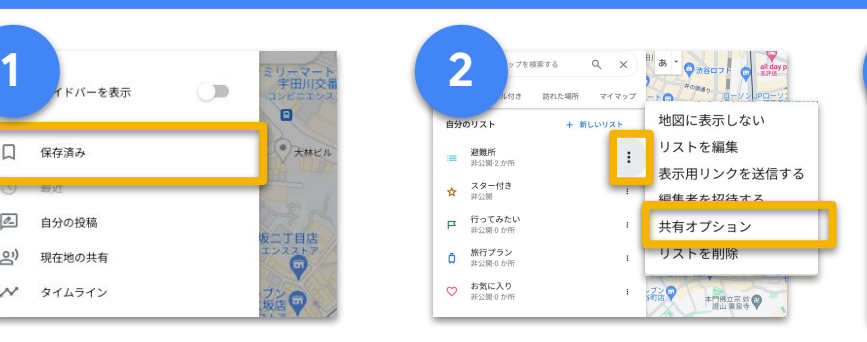

作成したリストの右側の [ : ]、[共有オプション]、 [共有中]の順にクリック

38

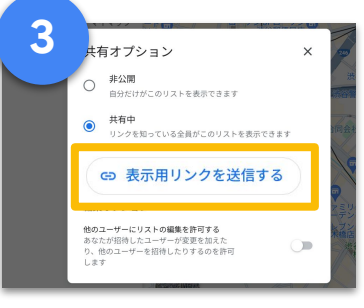

[ 表示用リンクを送信する] 、 [共有可能なリンクを取得] で 取得したリンクをリスト 共有者に送信

学 校 運 営

# 災害時対応の記録をクラウドで保存

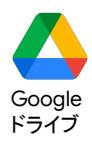

災害発生時の状況をその場で迅速に記録するためにも、関係者間で保存しやすい環境を 整備しておくことが重要。災害発生後、将来の災害対策に活かすこともできる

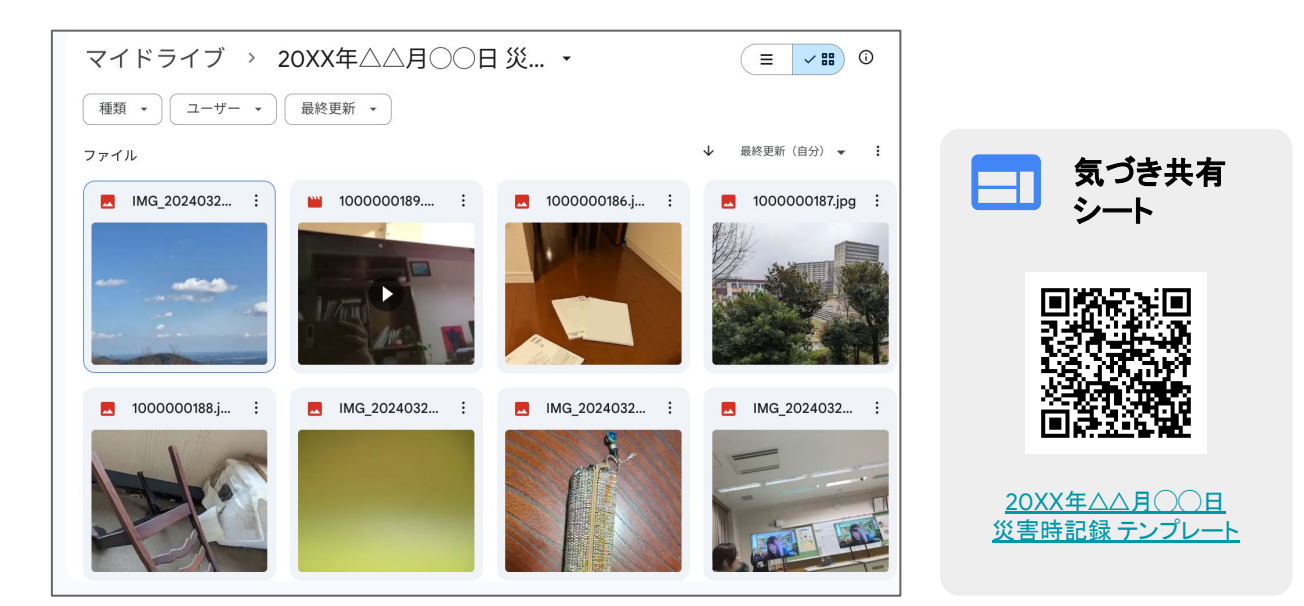

### **STEP 1 :** 写真・動画䛿 **Google** ドライブ に保存する

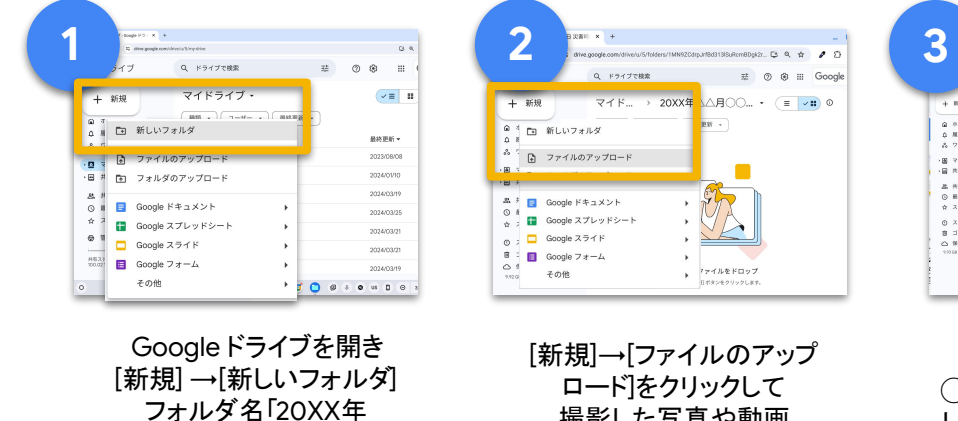

△△月◯◯日災害時 記録 」を入力して [作成]

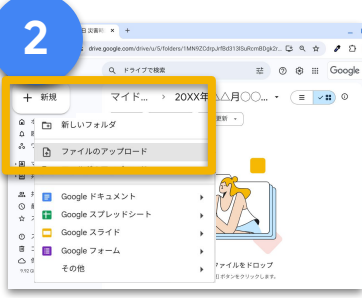

[新規]→[ファイルのアップ ロード]をクリックして 撮影した写真や動画 ファイルを選択

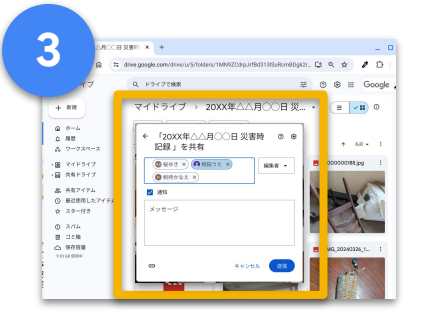

フォルダ名[20XX年△△月 ◯◯日災害時記録 ]をクリック し[共有]→ [ユーザー䛾メール アドレスを入力]→[送信]して 関係者と共有

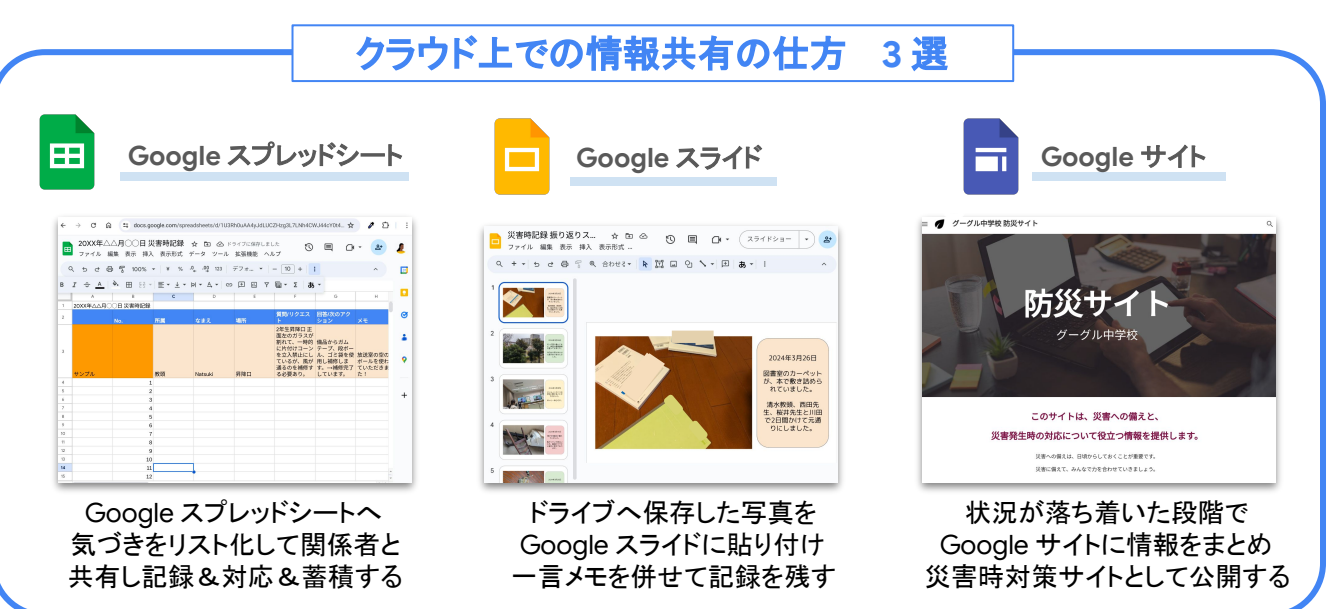

PDF版は右記のQRコードからご覧いただけます

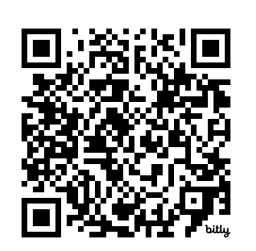

# **Google** for Education